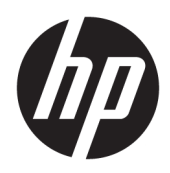

Започване на работа

Бизнес компютри на HP

© Copyright 2010, 2012-2014, 2016 HP Development Company, L.P.

Windows е регистрирана търговска марка или търговска марка на Microsoft Corporation в Съединените щати и/или други държави.

Информацията, съдържаща се тук, подлежи на промяна δез предизвестие. Единствените гаранции, валидни за продуктите и услугите на HP, са изрично описани в гаранционните условия към тези продукти и услуги. Нищо от съдържащото се в този документ не трябва да се подразбира като допълнителна гаранция. HP не носи отговорност за технически или редакционни грешки или пропуски, съдържащи се в този документ.

Осмо издание: август 2016 г.

Първо издание: юни 2010 г.

Номенклатурен номер на документа: 625148-268

#### **Декларация за продукта**

Това ръководство за потребителя описва функции, които са оδщи за повечето модели. Вашият компютър може да не разполага с някои от функциите.

Не всички функции са налични във всички издания на Windows. Компютърът може да изисква надстроен и/или отделно закупен хардуер, драйвери и/или софтуер, за да се възползвате напълно от функционалността на Windows. Отидете на

<http://www.microsoft.com> за подробности.

За достъп до най-новото ръководство на потребителя, отидете на [http://www.hp.com/](http://www.hp.com/ support) [support](http://www.hp.com/ support) и изδерете вашата държава. ͬзδерете **Драйвери и файлове за изтегляне**  и следвайте указанията на екрана.

#### **Условия за ползване на софтуера**

Като инсталирате, копирате, изтегляте или използвате по друг начин предварително инсталиран на компютъра софтуерен продукт, приемате да спазвате условията на това Лицензионно споразумение с крайния потреδител (ЛСКП) на HP. Ако не приемете тези лицензионни условия, единствената компенсация е да върнете целия неизползван продукт (хардуер и софтуер) в рамките на 14 дни срещу пълно възстановяване на сумата, което зависи от съответните правила за възстановяване на вашия търговец.

За допълнителна информация или за заявка за пълно възстановяване на стойността на компютъра се свържете с вашия търговец.

# **Информация за тази брошура**

- <u>А</u> ПРЕДУПРЕЖДЕНИЕ! Обозначеният по този начин текст показва, че неспазването на инструкциите може да причини наранявания или смърт.
- <u> Д ВНИМАНИЕ:</u> Обозначеният по този начин текст показва, че неспазването на инструкциите може да причини повреда на оборудването или загуба на информация.
- **ЭЛЕЛЕЖКА:** Обозначеният по този начин текст предоставя важна допълнителна информация.

# **Съдържание**

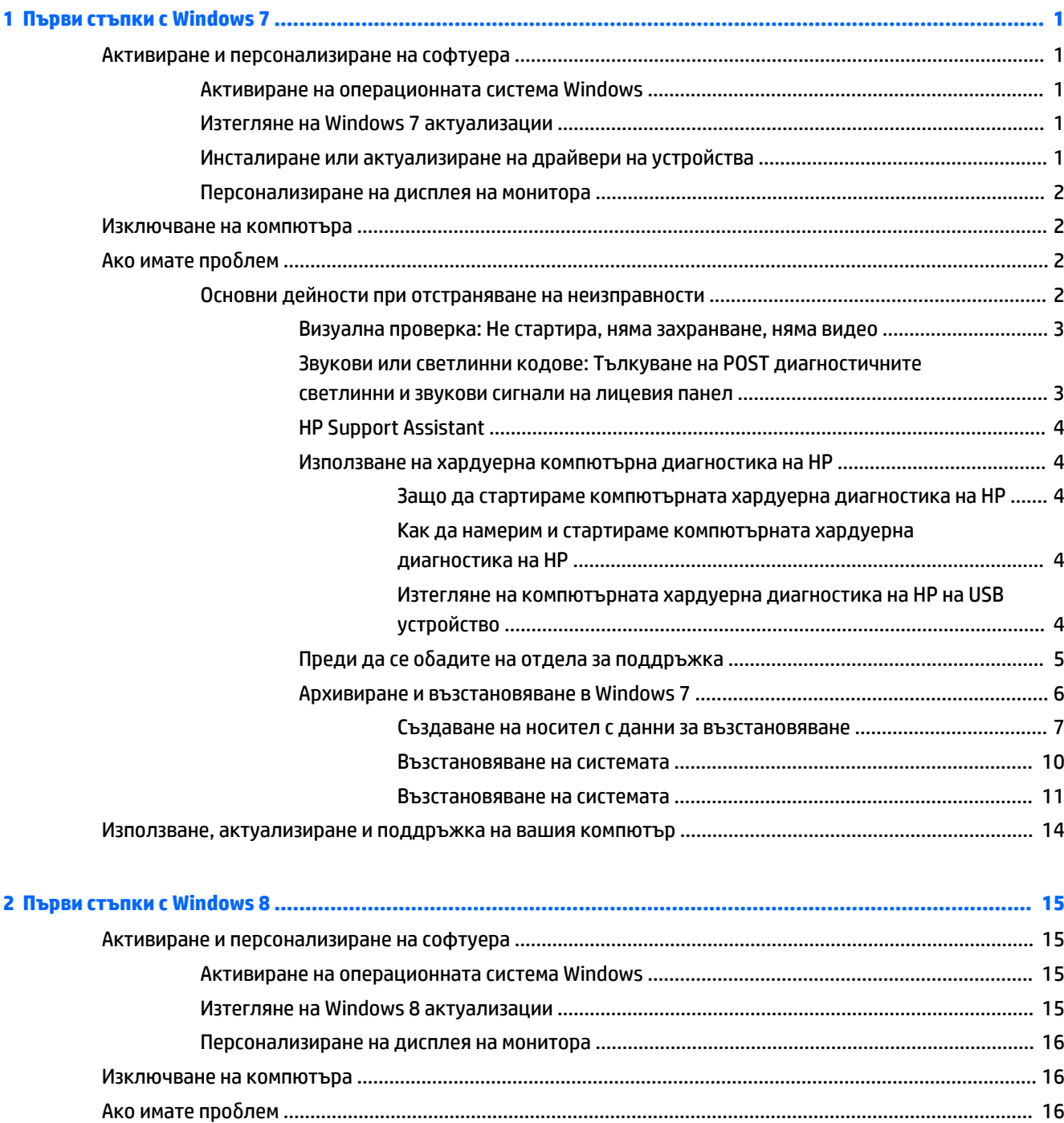

[Основни дейности при отстраняване на неизправности](#page-23-0) ............................................................. 16

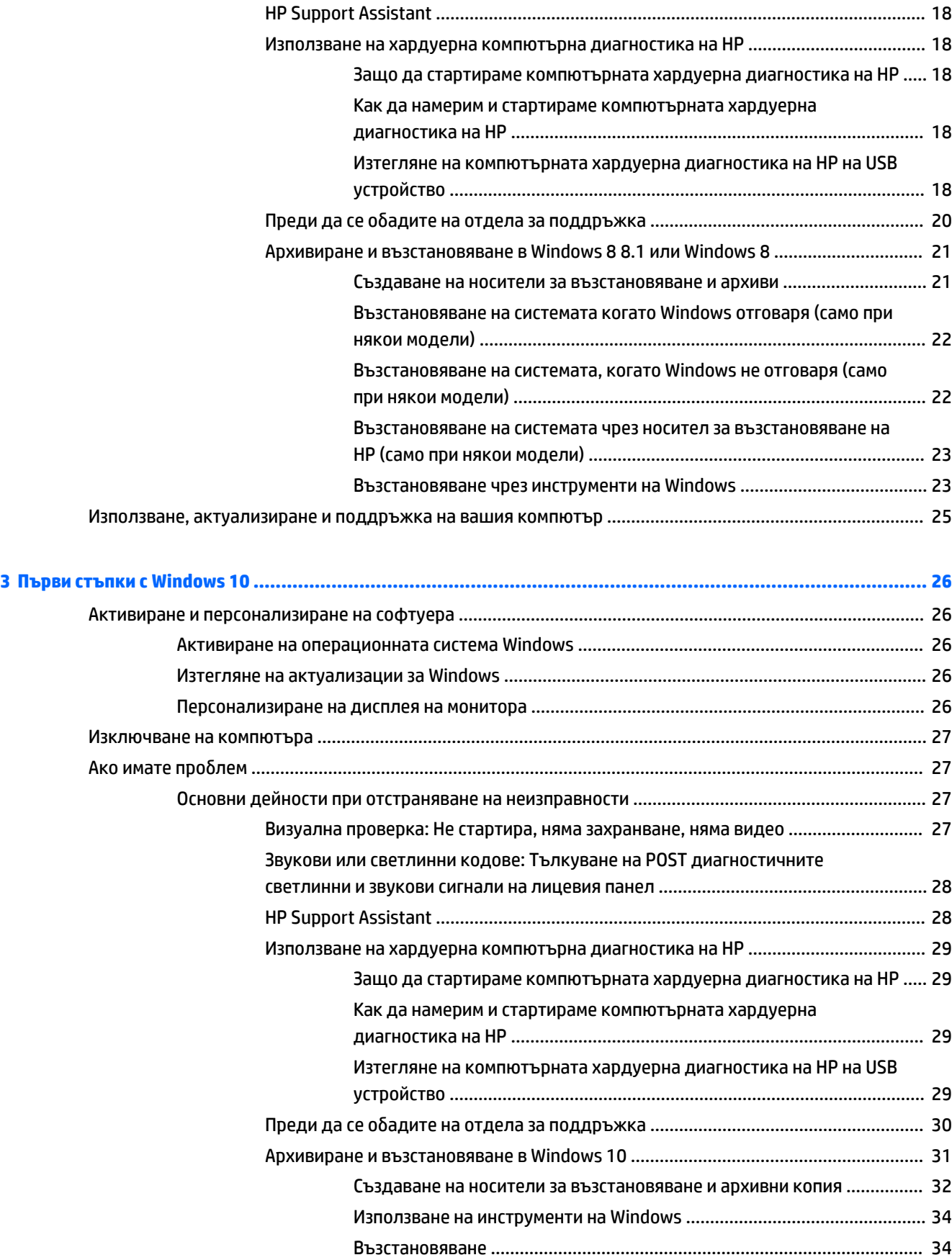

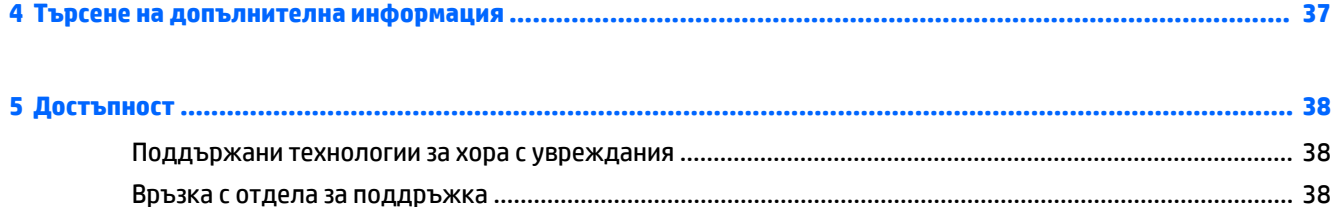

# <span id="page-8-0"></span>**1 Първи стъпки с Windows 7**

Windows 7 не поддържа вграден TPM 2.0. Можете или да изтеглите корекция от Microsoft, за да добавите поддръжка или да се върнете към ТРМ 1.2.

# **Активиране и персонализиране на софтуера**

Ако компютърът не е доставен с операционна система Windows®, някои части от тази документация не са приложими. Допълнителна информация можете да намерите в онлайн помощта, след като активирате операционната система.

<u>∕∆ ВНИМАНИЕ:</u> Не добавяйте друг хардуер или устройства на други производители, преди успешно да приключите активацията на операционната система. Това може да предизвика грешки и да попречи на правилното инсталиране на операционната система.

**Э забележка:** Уверете се, че зад устройството и над монитора има разстояние от 10,2 см (4 инча) за осигуряване на необходимия въздухообмен.

# **Активиране на операционната система Windows**

Операционната система се инсталира и активира автоматично, когато за пръв път включите компютъра. Този процес отнема между 5 и 10 минути. Внимателно четете и следвайте инструкциите на екрана, за да завършите активацията.

Препоръчваме да регистрирате своя компютър в HP по време на инсталирането на операционната система, за да получавате важни актуализации на софтуера, да улесните въпросите при поддръжка и да се абонирате за специални оферти.

**ВНИМАНИЕ:** След започване на процеса на активация НЕ ИЗКЛЮЧВАЙТЕ КОМПЮТЪРА, ПРЕДИ ПРОЦЕСЪТ ДА Е ПРИКЛЮЧИЛ. Изключването на компютъра по време на процеса на активация може да повреди софтуера, който управлява компютъра, или да попречи на правилното му инсталиране.

**ЭЛЕ ОЛЕ ОЛЕ ВОСТОВИТЕ В СОЛЕНИЕ В СОСТАВЕН С ПОВЕЧЕ ОТ ЕДИН ЕЗИК НА ОПЕРАЦИОННАТА СИСТЕМА НА** твърдия диск, процесът на активация може да отнеме до 60 минути.

# **Изтегляне на Windows 7 актуализации**

Microsoft може да публикува актуализации на операционната система. За да работи компютърът оптимално, HP препоръчва проверка на най-новите актуализации по време на началната инсталация и периодично до края на използването на компютъра.

- **1.** За да настроите интернет връзката, щракнете върху **Старт** > **Internet Explorer** и следвайте инструкциите от екрана.
- **2.** След установяване на интернет връзка, щракнете върху **Старт > Всички програми** > Windows Update.
- **3.** След това стартирайте Windows Update всеки месец.

# **Инсталиране или актуализиране на драйвери на устройства**

Когато инсталирате други хардуерни устройства, след като приключи инсталацията на оперативната система, трябва да инсталирате драйверите за всяко от устройствата.

<span id="page-9-0"></span>Ако в Windows 7 получите запитване за директория i386, подменете указания път с  $\text{c}:$   $\text{is}$  386 или използвайте δутон΄ **Преглед** в диалоговия прозорец, за да намерите папката i386. Това действие насочва операционната система към съответните драйвери.

Осигурете най-новия софтуер за поддръжка, включително софтуера за поддръжка за операционната система от [http://www.hp.com/support.](http://www.hp.com/support) ͬзδерете вашата държава и език, изδерете **Изтегляне на драйвери и софтуер (и фирмуер)**, въведете номера на модела на компютъра и натиснете Enter.

# **Персонализиране на дисплея на монитора**

Можете да изберете или да смените скоростта на обновяване на монитора, разделителната способност на екрана, настройките на цветовете, размерите на шрифта и настройките на управление на захранването.

За повече информация вижте онлайн документацията към помощната програма на графичния контролер или документацията, доставена с монитора.

Десен бутон върху работния плот на Windows, после щракнете върху **Персонализиране**, за да промените настройките на екрана.

# **Изключване на компютъра**

За да изключите по правилен начин компютъра, първо трябва да изключите софтуера на операционната система.

**▲** Щракнете върху **Старт** > **Изключване**.

# **Ако имате проδлем**

Има няколко начина да диагностицирате и разрешите възможни проδлеми. HP предоставя няколко соδствени инструмента за диагностика, но препоръчва последователен метод на отстраняване на неизправностите от най-основните причини за проблема към по-сложните.

- **1.** Визуална проверка
- **2.** Звукови или светлинни кодове
- **3.** Отстраняване на неизправности с HP Support Assistant
- **4.** Компютърна хардуерна диагностика на HP
- **5.** HP поддръжка
- **6.** Възстановяване на системата
- **7.** Възстановяване на системата

# **Основни дейности при отстраняване на неизправности**

Изпълнете процедурите за отстраняване на неизправности в този раздел в посочения ред, докато проδлемът не δъде разрешен. Допълнителна информация за отстраняване на неизправности ще намерите в изчерпателното Ръ*ководство за поддръжка и техническо обслужване* (само на английски език) на адрес [http://www.hp.com/support.](http://www.hp.com/support) ͬзδерете **Намерете своя продукт**, въведете номера на модела на компютъра и щракнете върху Търсене.

### <span id="page-10-0"></span>**Визуална проверка: Не стартира, няма захранване, няма видео**

**ВНИМАНИЕ:** Когато компютърът е включен към променливотоково захранване, системната платка винаги е под напрежение. За да намалите опасността от повреда на системната платка или компонент, винаги вадете захранващия кабел от източника на напрежение, преди да отворите компютъра.

Ако срещнете проδлеми с компютъра, монитора или софтуера, прегледайте следния списък с оδщи препоръки, преди да предприемете други действия:

- Уверете се, че компютърът и мониторът са включени в работещ електрически контакт.
- Проверете дали ключът за изδор на напрежение (при някои модели) е поставен на правилното напрежение за вашия регион (115 V или 230 V).
- Проверете дали компютърът е включен (дали индикаторът на захранването свети).
- Проверете дали мониторът е включен (дали индикаторът на монитора свети).
- Усилете яркостта и контраста на монитора с регулаторите, ако мониторът е неясен.
- Ако системата не се стартира, натиснете и задръжте произволен клавиш. Ако системата издаде звуков сигнал, значи клавиатурата работи нормално.
- Проверете всички кабелни връзки за хлабави или неправилни съединения.
- "Събудете" компютъра, като натиснете някой от клавишите на клавиатурата или бутона за захранване. Ако системата остане в режим на заспиване, изключете компютъра като натиснете и задържите бутона на захранването за поне четири секунди. След това натиснете бутона на захранването отново, за да рестартирате компютъра. Ако системата не се изключи, извадете захранващия кабел, изчакайте няколко секунди и го включете пак. Компютърът ще се рестартира, ако опцията за автоматично стартиране при отпадане на захранването е включена в Computer Setup (Настройка на компютъра). Ако компютърът не се рестартира, натиснете бутона за захранването.
- Конфигурирайте компютъра наново, след като сте инсталирали разширителна платка, която не е Plug and Play, или друго подоδно допълнение.
- Проверете дали всички необходими драйвери за устройства са инсталирани. Например, ако ползвате принтер, ще ви трябва драйвер за съответния модел принтер.
- Преди да включите системата, извадете от нея всички зареждащи носители (CD/DVD или USB устройство).
- Ако сте инсталирали операционна система, различна от фабрично инсталираната операционна система, проверете дали тя се поддържа от системата.
- Ако системата има инсталирани много източници на видеосигнал (вграден, PCI или PCI-Express адаптер) (вградена видеокарта само при някои модели) и отделен монитор, мониторът трябва да δъде включен към порта за монитор на избрания за основен източник на видео сигнал. По време на стартиране другите видеопортове са забранени; Ако мониторът е свързан към някой от тези портове, мониторът няма да функционира. Можете да изδерете или да промените кой източник ще δъде основен видео източник в Computer Setup (Настройка на компютъра).

### **Звукови или светлинни кодове: Тълкуване на POST диагностичните светлинни и звукови сигнали на лицевия панел**

Ако виждате мигащи индикатори отпред на компютъра или чувате сигнали, вижте *Maintenance and Service Guide* (Ръководство за поддръжка и обслужване) (само на английски език) за тълкуване и препоръчителни мерки.

## <span id="page-11-0"></span>**HP Support Assistant**

HP Support Assistant е приложение на HP, което ви помага да поддържате производителността на вашия компютър и да решавате проδлеми чрез автоматизирани актуализации и настройки, вградена диагностика и насочваща помощ. HP Support Assistant е предварително инсталиран на всички HP или Compaq компютри с Windows 7.

За достъп до HP Support Assistant в Windows 7, щракнете два пъти върху иконата **HP Support Assistant**  на вашия работен плот.

#### **Използване на хардуерна компютърна диагностика на HP**

Aко HP Support Assistant не може да определи проблема, опитайте UEFI-базираното решение за хардуерна диагностика, което HP включва във всички продукти. Можете да използвате този инструмент дори ако компютърът не стартира операционната система. Този инструмент работи и с компоненти, които не са диагностицирани от HP Support Assistant.

#### **Защо да стартираме компютърната хардуерна диагностика на HP**

Инструментите за компютърна хардуерна диагностика на HP опростяват процеса по диагностициране на хардуерни проδлеми и ускоряват процеса по поддръжка при открити проδлеми. Инструментите спестяват време чрез посочване на компонента, който трябва да бъде подменен.

- **Изолиране на действителни хардуерни повреди**: Диагностиката работи извън операционната система, така че ефикасно изолира хардуерните проδлеми от проδлеми, които може да са причинени от операционната система или други софтуерни компоненти.
- **Код на грешката**: Когато δъде открита повреда, която изисква подмяна на хардуера, се генерира 24-цифров код на грешката. Този код след това може да δъде предоставен на сътрудника по поддръжка, който може да планира поддръжка или да достави резервни части.

#### **Как да намерим и стартираме компютърната хардуерна диагностика на HP**

Можете да стартирате диагностиката от едно от трите места, в зависимост от вашето предпочитание и състоянието на компютъра.

- **1.** Включете компютъра и натиснете Esc неколкократно, докато се появи менюто за стартиране BIOS Boot Menu.
- **2.** Натиснете F2 или изδерете **Diagnostics (F2)** (Диагностика).

Натискането на F2 сигнализира на системата да търси диагностични инструменти на следните места:

- **а.** Свързано USB устройство (за изтегляне на диагностичните инструменти на USB устройство вижте инструкциите в Изтегляне на компютърната хардуерна диагностика на HP на USB устройство на страница 4)
- **δ.** Твърдият диск
- в. Основен набор от диагностични инструменти в BIOS (за паметта и твърдия диск), които са налични само ако версиите на USB устройството или твърдия диск не бъдат открити

#### **Изтегляне на компютърната хардуерна диагностика на HP на USB устройство**

**37 ЗАБЕЛЕЖКА:** Указанията за изтегляне на HP PC Hardware Diagnostics (UEFI) са предоставени само на английски език.

Съществуват два начина за изтегляне на HP PC Hardware Diagnostics на USB устройство.

<span id="page-12-0"></span>**Опция 1: Начална страница на HP PC Hardware Diagnostics** – предоставя достъп до най-новата версия на UEFI

- **1.** Отидете на [http://hp.com/go/techcenter/pcdiags.](http://hp.com/go/techcenter/pcdiags)
- **2.** В секцията **HP PC Hardware Diagnostics** щракнете върху връзката **Изтегляне**, след което изδерете **Изпълни**.

**Опция 2: Страници за поддръжка и драйвери**– предоставят файлове за изтегляне за по-стари и понови версии на конкретния продукт

- **1.** Отидете на<http://www.hp.com>.
- **2.** Посочете **Поддръжка** в горната част на страницата, след което щракнете върху **Изтегляне на драйвери**.
- **3.** В текстовото поле въведете името на продукта, след което щракнете върху **Напред**.

– или –

Щракнете върху **Намери сега**, за да позволите на НР автоматично да открие вашия продукт.

- **4.** ͬзδерете модела на компютъра, след което изδерете операционната система.
- **5.** В раздела **Diagnostic** (Диагностика) щракнете върху **HP UEFI Support Environment** (Среда на поддръжка на HP UEFI).

– или –

Щракнете върху **Download** (Изтегляне), след което изδерете **Run** (Изпълни).

### **Преди да се оδ΄дите на отдела за поддръжка**

<u>/ ∩ предупреждение!</u> Когато компютърът е включен към променливотоково захранване, системната платка винаги е под напрежение. За да намалите опасността от нараняване от токов удар и/или горещи повърхности, извадете щепсела от контакта и оставете вътрешните компоненти на системата да се охладят, преди да ги докосвате.

Ако имате проδлеми с компютъра, опитайте съответните решения, описани в предишните раздели и обобщени по-долу, за да се опитате да конкретизирате проблема, преди да се обаждате за техническа поддръжка.

- Проверете дали мига индикаторният светодиод на захранването върху лицевата част на компютъра и се опитайте да чуете серия от звукови сигнали, излизащи от компютъра. Мигащите индикатори и/или звуковите сигнали са кодове за грешка, които ще ви помогнат да установите проδлем΄. За подроδности вижте *Maintenance and Service Guide* (Ръководство за поддръжка и сервизно обслужване) (само на английски език).
- Ако екранът е празен, включете монитора в друг видео порт на компютъра, ако има такъв, или сменете монитора с такъв, за който знаете, че работи изправно.
- Ако работите в мрежа:
	- ∘ Използвайте друг мрежов кабел, за да свържете компютъра към мрежата.
	- Свържете друг компютър с друг кабел към мрежата.

Ако проδлемът не δъде разрешен, гнездото за мрежата на компютъра или розетката за мрежата в стената може да са повредени.

- Ако наскоро сте добавили нов хардуер, махнете го.
- Ако наскоро сте инсталирали нов софтуер, деинсталирайте го.
- <span id="page-13-0"></span>● Стартирайте компютъра в Safe Mode (Безопасен режим), за да видите дали ще успее да се стартира δез зареждане на всички драйвери. За да стартирате в Safe Mode (Безопасен режим):
	- **1.** Рестартирайте компютъра.
	- **2.** Натиснете и задръжте клавиша F8 преди да се стартира операционната система. Появява се екранът Разширени опции за стартиране.
	- **3.** Използвайте клавишите със стрелки, за да изберете Last Known Good Configuration (Последна добра конфигурация), после натиснете Enter, за да стартирате компютъра.
- Ако компютърът се включи, но не зареди операционната система, можете да стартирате инструмента за компютърна хардуерна диагностика на HP, който се стартира преди зареждане. Направете справка в Използване на хардуерна компютърна диагностика на НР на страница 4 за допълнителна информация.
- Ако компютърът ще зареди в операционната система, използвайте някой от следните инструменти. Те предоставят функции за самодиагностика и онлайн чат (ако има достъп до интернет).
	- Ако имате HP Support Assistant, отворете го като щракнете двукратно върху иконата **HP Support Assistant**.
	- Ако нямате инсталиран HP Support Assistant, влезте в HP Instant Support Professional Edition от <http://www.hp.com/go/ispe>.

Можете също да посетите Business Support Center (BSC) (Център за δизнес поддръжка) на адрес <http://www.hp.com/go/bizsupport>, където имате достъп до най-новата онлайн информация за поддръжка, софтуер и драйвери, своевременно уведомяване и световна оδщност от колеги и HP специалисти.

Изчерпателна техническа поддръжка е налична също и на [http://www.hp.com/support.](http://www.hp.com/support)

Ако се наложи да се обадите за техническо съдействие, бъдете готови да извършите следните неща, за да δъдете сигурни, че ще δъдете оδслужени правилно:

- Преди да се обадите:
	- Отстранете всякакъв наскоро добавян към системата хардуер. Деинсталирайте всякакъв наскоро инсталиран софтуер.
	- Деинсталирайте всякакъв наскоро инсталиран софтуер.
	- Запишете си продуктовия номер, серийните номера на компютъра и монитора и ИД на грешката, изведена при диагностиката, ако има такава.
- Бъдете пред компютъра, когато се обаждате.
- Отделете достатъчно време за отстраняване на проблема със сервизния техник.

| 388 SAGE REX KA: За информация относно продажби и удължения на гаранцията (HP Care Packs) се оδърнете към местния упълномощен сервиз или търговец.

### **Архивиране и възстановяване в Windows 7**

Вашият компютър включва инструменти, предоставени от HP и Windows, които да ви помогнат при защитата на информацията и при нейното възстановяване, ако това се налага. Тези инструменти ще ви помогнат да върнете компютъра си в добро работно състояние или дори да го върнете в първоначалното му фабрично състояние чрез няколко лесни стъпки.

В този раздел се съдържа информация за следните процеси:

- <span id="page-14-0"></span>Създаване на носители за възстановяване и архиви
- Възстановяване на вашата система
- **ЗАБЕЛЕЖКА:** Този раздел представя оδщ преглед на опциите за архивиране и възстановяване. За поподробна информация относно предоставените инструменти за архивиране и възстановяване в Windows, вижте "Помощ и поддръжка". За достъп до "Помощ и поддръжка" изберете **Старт > Помощ и поддръжка**.

Възстановяването след отказ на системата е с пълнотата на най-актуалния ви архив.

- **1.** След като конфигурирате успешно компютъра, създайте носител за възстановяване. Този носител може да се използва за преинсталиране на оригиналната операционна система, в случай че твърдият диск δъде повреден или сменен. Вижте Създаване на носител с данни за възстановяване на страница 7.
- **2.** Когато добавяте хардуер и софтуер, създавайте точки за възстановяване на системата. Точката за възстановяване на системата представлява "моментна снимка" на определено съдържание на твърдия диск, записано от Windows System Restore към даден момент във времето. Точката за възстановяване на системата съдържа информация, като например настройки на регистрите, която Windows използва. Windows създава точка за възстановяване на системата автоматично по време на актуализиране на Windows и по време на друг вид системна поддръжка (като например актуализиране на софтуер, сканиране за защита или системна диагностика). Вие също можете по всяко време ръчно да създадете точка за възстановяване на системата. За допълнителна информация и стъпки за създаване на конкретни точки за възстановяване на системата вижте "Помощ и поддръжка". За достъп до "Помощ и поддръжка" изδерете **Старт** > **Помощ и поддръжка**.
- **3.** Когато добавяте снимки, видео, музика и други лични файлове, създавайте архив на личната си информация. Ако файлове бъдат случайно изтрити от твърдия диск и вече не могат да бъдат възстановени от кошчето или ако файлове бъдат повредени, можете да възстановите файловете, които сте архивирали. При отказ на системата можете да използвате архивираните файлове, за да възстановите съдържанието на компютъра си. Вижте [Архивиране на вашата информация](#page-16-0)  [на страница 9](#page-16-0).
- <u>Э забележка:</u> В случай на нестабилност на системата, HP препоръчва да отпечатате процедурите за възстановяване и да ги запазите за бъдеща употреба.

#### **Създаване на носител с данни за възстановяване**

След като конфигурирате успешно компютъра, създайте носител за възстановяване. Носителят може да δъде използван за преинсталиране на оригиналната операционна система, в случай че твърдият диск се повреди или δъде подменен.

Има два типа носители за възстановяване. За да определите кои стъпки да следвате за вашия компютър:

- **1.** Щракнете върху бутона **Старт**.
- **2.** Щракнете върху **Всички програми**.
	- Ако **Сигурност и защита** е посочена, продължете със стъпките от [Създаване на носител за](#page-15-0)  възстановяване чрез HP Recovery Manager (само за избрани модели) на страница 8.
	- Ако **Продуктивност и инструменти** е посочена, продължете със стъпките от [Създаване на](#page-16-0) дискове за възстановяване чрез HP Recovery Disc Creator(само за избрани модели) [на страница 9](#page-16-0).

#### <span id="page-15-0"></span>Създаване на носител за възстановяване чрез HP Recovery Manager (само за избрани модели)

● Ва да създадете дискове за възстановяване, вашият компютър трябва да притежава DVD записващо устройство. Използвайте DVD+R или DVD-R дискове (закупуват се отделно). Дисковете, които използвате, ще зависят от типа на оптичното устройство, което използвате.

**<u>ЗАБЕЛЕЖКА:</u>** Не се поддържат DVD+R DL, DVD-R DL или DVD±RW дискове.

- Имате възможност вместо това да създадете USB флаш устройство за възстановяване, като използвате висококачествено USB устройство.
- Ако създавате дискове за възстановяване, уверете се, че използвате висококачествени дискове. Нормално е системата да отхвърли дефектните дискове. Ще δъдете подканени да вкарате нов празен диск и да опитате отново.
- Броят на дисковете в комплекта за възстановяване зависи от модела на вашия компютър (оδикновено 3 до 6 DVD диска). Програмата Recovery Media Creation (Създаване на диск за възстановяване) ви дава информация за необходимия за комплекта брой празни дискове. Ако използвате USB флаш устройство, програмата ще посочи размера на носителя, неоδходим за съхраняване на всички данни (минимум 8 GB).
- **385 ГЛЕЖКА:** Процесът на създаване на носител с данни за възстановяване е продължителен. Можете да прекъснете процеса по всяко време. При следващото стартиране на процеса, той се възобновява от мястото, където е спрял.

**ЗАБЕЛЕЖКА:** Не използвайте мултимедийни карти за създаване на носители с данни за възстановяване. Системата може да няма възможност да се стартира от мултимедийна карта или можете да не успеете да стартирате възстановяване на системата.

За създаване на дискове за възстановяване на системата:

- **1.** Затворете всички отворени програми.
- **2.** Щракнете върху бутона **Старт**, щракнете върху Всички програми, щракнете върху Security and **Protection** (Сигурност и защита), щракнете върху **Recovery Manager**, а след това щракнете върху **НР Recovery Media Creation** (Създаване на носител за възстановяване на НР). Ако δъдете подканени, щракнете върху **Yes** (Да), за да позволите на програмата за продължи.
- **3.** Щракнете върху **Create recovery media using blank DVD** (s) (Създаване на носител с данни за възстановяване чрез празен/ни DVD диск/ове) , а след това щракнете върху **Next** (Следващ).
- **4.** Следвайте инструкциите на екрана. Надпишете всеки диск, след като го създадете (например Възстановяване 1, Възстановяване 2), после запазете дисковете на сигурно място.

За създаване на USB флаш устройство за възстановяване:

 $\mathbb{F}$  забележка: Трябва да използвате USB флаш устройство с капацитет поне 8 ГБ.

**ЭЗАБЕЛЕЖКА:** Recovery Media Creation (Създаване на носител за възстановяване) форматира USB флаш устройството и изтрива всички файлове в него.

- **1.** Затворете всички отворени програми.
- **2.** Поставете USB флаш устройството в USB порт на компютъра.
- **3.** Щракнете върху бутона **Старт**, щракнете върху Всички програми, щракнете върху Security and **Protection** (Сигурност и защита), щракнете върху **Recovery Manager**, а след това щракнете върху **Създаване на носител за възстановяване**.
- **4. Щракнете върху Create recovery media with a USB flash drive (Създаване на носител с данни за** възстановяване с USB флаш устройство), а след това щракнете върху **Next** (Следващ).
- <span id="page-16-0"></span>**5.** ͬзδерете USB флаш устройството от списъка с носители. Програмата ще ви покаже колко пространство е неоδходимо за създаване на устройство за възстановяване. Ако на USB флаш устройството няма достатъчен капацитет за съхранение, то ще изглежда сиво и трябва да използвате по-голямо USB флаш устройство. Щракнете върху **Напред**.
- **6.** Следвайте инструкциите на екрана. Когато процесът за върши, надпишете USB флаш устройството и го съхранете на сигурно място.

#### Създаване на дискове за възстановяване чрез HP Recovery Disc Creator(само за избрани модели)

HP Recovery Disc Creator е софтуерна програма, която предлага допълнителен начин за създаване на дискове за възстановяване за избрани модели. След успешно конфигуриране на компютъра, можете да създадете дискове за възстановяване чрез HP Recovery Disc Creator. Дисковете за възстановяване ви позволяват да преинсталирате оригиналната операционна система, както и да изδерете драйвери и приложения, ако твърдият диск се повреди. HP Recovery Disc Creator създава два вида дискове за възстановяване:

- DVD диск с операционната система Windows 7 инсталира операционната система δез допълнителни драйвери или приложения.
- DVD диск *Driver Recovery* (Възстановяване на драйвери) инсталира само конкретни драйвери и приложения, по същия начин, по който помощната програма HP Software Setup инсталира драйвери и приложения.

За да създадете дискове за възстановяване, вашият компютър трябва да притежава DVD записващо устройство. Използвайте някой от следните типове дискове (закупува се отделно): DVD+R, DVD+R DL, DVD-R, DVD-R DL или DVD±RW. Дисковете, които използвате, ще зависят от типа на оптичното устройство, което използвате.

#### **Създаване на дискове за възстановяване**

**В забележка:** DVD с операционна система Windows 7 може да се създаде само веднъж. Опцията за създаване на такъв носител може да не е достъпна след като създадете DVD с Windows.

За да създадете DVD диск с Windows:

- **1.** ͬзδерете **Старт** > **Всички програми** > **Продуктивност и инструменти** > **HP Recovery Disc Creator**.
- **2.** ͬзδерете **Диск с Windows**.
- **3.** От падащото меню изδерете устройството за записване на носител за възстановяване.
- **4.** Щракнете върху бутона **Create** (Създай), за да започнете процеса на запис. Поставете етикет върху диска след като го създадете и го съхранявайте на сигурно място.

След като DVD дискът с операционната система Windows 7 δъде създаден, създайте DVD диска *Driver Recovery* (Възстановяване на драйвери):

- **1.** ͬзδерете **Старт** > **Всички програми** > **Продуктивност и инструменти** > **HP Recovery Disc Creator**.
- **2.** ͬзδерете **Диск с драйвери**.
- **3.** От падащото меню изδерете устройството за записване на носител за възстановяване.
- **4.** Щракнете върху бутона **Create** (Създай), за да започнете процеса на запис. Поставете етикет върху диска след като го създадете и го съхранявайте на сигурно място.

#### **Архивиране на вашата информация**

Трябва да създадете началния си архив веднага след първоначално конфигуриране на системата. С добавянето на нов софтуер и файлове с данни, трябва да продължите да архивирате системата си

<span id="page-17-0"></span>редовно, за да поддържате разумно актуален архив. Вашият начален и последващи архиви ви позволяват да възстановите вашите данни и настройки в случай на отказ на системата.

Можете да архивирате вашата информация на допълнителен външен твърд диск, на мрежов диск или на дискове.

При архивиране имайте предвид следното:

- Записвайте персоналните файлове в библиотеката Документи и ги архивирайте редовно.
- Архивирайте шаблоните, които са записани в съответните им директории.
- Записвайте персонализираните настройки, които се виждат в прозорец, лента с инструменти или лента с менюта, като правите снимки на екрана с вашите настройки. Снимката на екрана може да спести време, ако трябва да възстановите вашите предпочитани настройки.
- Когато архивирате на дискове, номерирайте всеки диск, след като го извадите от дисковото устройство.
- **ЗАБЕЛЕЖКА:** За подроδни указания за различни опции за архивиране и възстановяване, потърсете тези теми в Помощ и поддръжка. За достъп до "Помощ и поддръжка" изδерете **Старт** > **Помощ и поддръжка**.
- **Э забележка:** Можете да получите запитване от Управление на потребителските акаунти за вашето позволение или парола, когато изпълнявате някои задачи. За да продължите задача, изδерете подходящата опция. За информация относно управлението на потребителските акаунти вижте "Помощ и поддръжка": ͬзδерете **Старт** > **Помощ и поддръжка**.

За да създадете архив с "Архивиране и възстановяване" на Windows:

- **ЗАБЕЛЕЖКА:** Процесът на архивиране може да отнеме повече от час, в зависимост от размера на файла и скоростта на компютъра.
	- **1.** ͬзδерете **Старт** > **Всички програми** > **Поддръжка** > **Архивиране и възстановяване**.
	- **2.** Следвайте инструкциите на екрана, за да актуализирате конфигурирате архивното копие.

#### **Възстановяване на системата**

Ако имате проδлем, който може да се дължи на софтуер, който сте инсталирали на вашия компютър или искате да възстановите системата до предишно състояние δез да гуδите никаква лична информация, използвайте "Възстановяване на системата", за да върнете компютъра до предишна точка за възстановяване.

<u><sup>у</sup> забележка:</u> Винаги използвайте процедурата "Възстановяване на системата" преди да използвате програмата за възстановяване на системата.

За да стартирате Възстановяване на системата:

- **1.** Затворете всички отворени програми.
- **2. Щракнете върху бутона <b>Старт**, с десен бутон върху **Компютър** и след това щракнете върху **Свойства**.
- **3.** Щракнете върху **Защита на системата**, след това върху **Възстановяване на системата**, после върху **Напред** и следвайте указанията на екрана.

### <span id="page-18-0"></span><u>∕^ **предупреждение!** Тази процедура изтрива цялата информация за потребителя. За да</u> предотвратите загуба на информация, архивирайте цялата потребителска информация, за да можете да я върнете след възстановяването.

"Възстановяване на системата" изтрива и преформатира твърдия диск напълно, като изтрива всички файлове с данни, които сте създали и след това преинсталира операционната система, програми и драйвери. След това обаче трябва да преинсталирате целия софтуер, който не е бил фабрично инсталиран в компютъра. Той включва софтуер, който се получава на носители, включени в кутията с аксесоари на вашия компютър и програми, които сте инсталирали след покупката. Всички лични файлове трябва да се възстановят от архивните копия, които сте направили.

Ако не можете да създадете DVD или USB флаш устройство за възстановяване на системата, можете да поръчате диск за възстановяване, конфигуриран от отдела за помощ. Отидете на [http://www.hp.com/](http://www.hp.com/support) [support](http://www.hp.com/support), изδерете страната или региона си и следвайте указанията на екрана.

**ЗАБЕЛЕЖКА:** Винаги използвайте процедурата "Възстановяване на системата" преди да използвате програмата за възстановяване на системата. Вижте [Възстановяване на системата на страница 10.](#page-17-0)

За да извършите Възстановяване на системата, трябва да изберете един от следващите методи:

- Изображение за възстановяване Стартирайте "Възстановяване на системата" от изображение за възстановяване, записано на твърдия диск. Изображението за възстановяване е файл, който съдържа копие на оригиналния фабричен софтуер при доставката. За да извършите Възстановяване на системата от изображение за възстановяване, вижте Възстановяване на системата, когато Windows отговаря на страница 11 или [Възстановяване на системата, когато](#page-19-0)  [Windows не отговаря на страница 12](#page-19-0).
- Носители с данни за възстановяване Стартирайте "Възстановяване на системата" от носители с данни за възстановяване, които сте създали от запаметени на вашия твърд диск файлове или са закупени отделно. Вижте Възстановяване на системата чрез носител за възстановяване (само за избрани модели) на страница 12.

#### **Възстановяване на системата, когато Windows отговаря**

**ВНИМАНИЕ:** Възстановяването на системата изтрива всички данни и създадени от вас или инсталирани програми. Преди да започнете, архивирайте всички важни данни на CD или DVD или на USB флаш устройство.

1385 **ЗАБЕЛЕЖКА:** В някои случаи трябва да използвате носител с данни за възстановяване за тази процедура. Ако още не сте създали такъв носител, следвайте инструкциите в Създаване на носител с [данни за възстановяване на страница 7](#page-14-0).

Ако компютърът работи и Windows 7 отговаря, използвайте следните стъпки, за да извършите възстановяване на системата:

- **1.** Изключете компютъра.
- **2.** Откачете от компютъра всички периферни устройства, δез монитора, клавиатурата и мишката.
- **3.** Включете компютъра.
- **4.** Когато Windows се зареди, щракнете върху δутон **Старт**, а след това **Всички програми**.
	- Ако **Сигурност и защита** е посочена, продължете със стъпка [5.](#page-19-0)
	- Ако **Продуктивност и инструменти** е посочена, следвайте стъпките от [Възстановяване на](#page-19-0) [системата, когато Windows не отговаря на страница 12.](#page-19-0)
- <span id="page-19-0"></span>**5.** Щракнете върху **Сигурност и защита**, щракнете **Recovery Manager**, а след това щракнете върху **Recovery Manager** (Диспечер за възстановяване). Ако δъдете подканени, щракнете върху **Yes** (Да), за да позволите на програмата за продължи.
- 6. В I need help immediately (Нуждая се от незабавна помощ) щракнете върху System Recovery (Възстановяване на системата).
- **7.** ͬзδерете **Yes** (Да) и след това щракнете върху **Next** (Следващ). Вашият компютър се рестартира.
- **8.** Когато компютърът се рестартира, отново ще видите екрана Welcome (ͨоδре дошли) на Recovery Manager. В I need help immediately (Нуждая се от незабавна помощ) щракнете върху System **Recovery** (Възстановяване на системата). Ако сте подканени да архивирате вашите файлове и не сте го направили, първо изберете бутона Back up your files first (recommended) (Архивиране на вашите файлове (препоръчвано)) и след това щракнете върху **Next** (Следващ). В противен случай, изберете Recover without backing up your files (Възстановяване без архивиране на вашите файлове) и след това щракнете върху **Next** (Следващ).
- **9.** Възстановяването на системата започва. След завършването на възстановяването на системата, щракнете върху **Finish** (Готово), за да рестартирате компютъра.
- **10.** Когато Windows зареди, изключете компютъра, свържете отново всички периферни устройства и отново включете компютъра.

#### **Възстановяване на системата, когато Windows не отговаря**

<u>∕∆ ВНИМАНИЕ:</u> Възстановяването на системата изтрива всички данни и създадени от вас или инсталирани програми.

Ако Windows не отговаря, но компютърът работи, следвайте стъпките по-долу, за да извършите System Recovery (Възстановяване на системата).

- **1.** Изключете компютъра. Ако е необходимо, натиснете и задръжте натиснат бутона за захранването, докато компютърът се изключи.
- **2.** Откачете от компютъра всички периферни устройства, δез монитора, клавиатурата и мишката.
- **3.** Натиснете бутона за захранването, за да включите компютъра.
- **4.** Щом на екрана се появи логото на HP, натискайте многократно клавиша F11 на вашата клавиатура, докато на екрана се появи съоδщението *Windows is Loading Files...* (Windows зарежда файлове...).
- **5.** В екран "HP Recovery Manager", следвайте указанията на екрана, за да продължите.
- **6.** Когато Windows зареди, изключете компютъра, свържете отново всички периферни устройства и отново включете компютъра.

#### Възстановяване на системата чрез носител за възстановяване (само за избрани модели)

Използвайте стъпките, представени в този раздел, ако сте създали носител за възстановяване чрез Създаване на носител за възстановяване чрез HP Recovery Manager (само за избрани модели) [на страница 8](#page-15-0). Ако сте използвали HP Recovery Disc Creator за създаване на DVD с операционна система Windows 7 и DVD с *Driver Recovery* (Възстановяване на драйвери), използвайте стъпките от [Използване](#page-20-0)  на дискове за операционна система на HP Recovery Disc (Диск за възстановяване на HP) (само за избрани модели) [на страница 13.](#page-20-0)

**ВНИМАНИЕ:** Възстановяването на системата изтрива всички данни и създадени от вас или инсталирани програми. Архивирайте всички важни данни на CD, DVD или USB флаш устройство.

За да осъществите възстановяване на системата чрез носители с данни за възстановяване:

- <span id="page-20-0"></span>**1.** Ако използвате комплект DVD дискове, поставете първия диск за възстановяване в гнездото на DVD устройството и го затворете. Ако използвате USB флаш устройство за възстановяване, го поставете в USB порт.
- **2. Щракнете върху бутона Старт** и след това щракнете върху Изключване.

– или –

Ако компютърът не отговаря, натиснете и задръжте натиснат бутона за захранване за около 5 секунди или докато компютърът се изключи.

- **3.** Откачете от компютъра всички периферни устройства, δез монитора, клавиатурата и мишката.
- 4. Натиснете бутона за захранването, за да включите компютъра и натиснете Esc, докато компютърът се захранва, за да покаже началното меню.
- **5.** Използвайте клавишите със стрелки, за да изδерете менюто за зареждане и натиснете Enter. Използвайте клавишите стрелки, за да изδерете мястото, където е поставен носителят с данни за възстановяване (USB или DVD). Натиснете Enter, за да заредите от това устройство.
- **6.** Ако Recovery Manager попита дали желаете стартиране на Възстановяване на системата от носител с данни или твърд диск, изδерете **Media** (Носител с данни). На екрана "ͨоδре дошли" под **I**  need help immediately (Нуждая се от незабавна помощ), щракнете върху **Factory Reset** (Възстановяване на фабрични настройки).
- **7.** Ако сте подканени да архивирате вашите файлове и не сте го направили, първо изберете бутона **Back up your files first (recommended)** (Архивиране на вашите файлове (препоръчвано)) и след това щракнете върху **Next** (Следващ). В противен случай, изδерете **Recover without backing up your files** (Възстановяване без архивиране на вашите файлове) и след това щракнете върху Next (Следващ).
- **8.** Ако δъдете подканени да вкарате следващия диск за възстановяване, направете го.
- **9.** Когато Recovery Manager приключи, отстранете диска за възстановяване или USB флаш устройството за възстановяване от системата.
- **10.** Щракнете върху **Finish** (Готово), за да рестартирате компютъра.

#### **Използване на дискове за операционна система на HP Recovery Disc (Диск за възстановяване на НР) (само за избрани модели)**

Използвайте стъпките, предвидени в този раздел, ако сте използвали HP Recovery Disc Creator за създаване на DVD с операционна система Windows 7 и DVD с *Driver Recovery* (Възстановяване на драйвери). Ако сте създали носител за възстановяване чрез [Създаване на носител за възстановяване](#page-15-0) чрез HP Recovery Manager (само за избрани модели) на страница 8, използвайте стъпките от Възстановяване на системата чрез носител за възстановяване (само за избрани модели) на страница 12.

Ако не можете да използвате дисковете за възстановяване, които преди това сте създали чрез HP Recovery Disc Creator (само за избрани модели), трябва да закупите DVD с операционна система Windows 7, за да рестартирате компютъра и да поправите операционната система.

За да поръчате DVD с операционна система Windows 7, се свържете с отдела за поддръжка. Отидете на <http://www.hp.com/support>, изδерете страната или региона си и следвайте указанията на екрана.

**ВНИМАНИЕ:** При използването на DVD с операционна система Windows 7, съдържанието на твърдия диск се изтрива напълно и твърдият диск се преформатира. Всички създадени от вас файлове и софтуер, инсталиран от вас на компютъра, се изтриват безвъзвратно. Когато преформатирането приключи, процесът на възстановяване ви помага да възстановите операционната система, както и драйверите, софтуера и помощните програми.

За да започнете възстановяване от DVD диск на операционната система Windows 7:

# <span id="page-21-0"></span>**ЗАБЕЛЕЖКА:** Този процес отнема няколко минути.

- **1.** Ако е възможно, архивирайте всички лични файлове.
- **2.** Рестартирайте компютъра, след което поставете DVD диска на Windows 7 в оптичното устройство, преди да се стартира Windows.
- <u>Э за**бележка:** Ако компютърът не се зарежда от DVD, рестартирайте компютъра и натиснете Esc,</u> докато компютърът се рестартира, за да видите менюто за конфигуриране. Използвайте клавишите със стрелки, за да изберете менюто за зареждане и натиснете Enter. Използвайте клавишите стрелки, за да изδерете мястото, където е поставен DVD за възстановяване. Натиснете Enter, за да заредите от това устройство.
- **3.** Когато се покаже подкана, натиснете произволен клавиш от клавиатурата.
- **4.** Следвайте указанията на екрана.
- **5.** Щракнете върху **Напред**.
- **6.** ͬзδерете **Install now** (Инсталирай сега).
- **7.** Следвайте указанията на екрана.

След като поправката е завършена:

- **1.** Извадете DVD диска с операционната система Windows 7, след което поставете DVD диска *Driver Recovery* (Възстановяване на драйвери).
- **2.** Следвайте указанията на екрана, за да инсталирате Hardware Enabling Drivers (Драйвери за активиране на хардуер), а след това инсталирайте Recommended Applications (Препоръчителни приложения).

# **Използване, актуализиране и поддръжка на вашия компютър**

Можете да изпълнявате следните задачи от едно място:

- Преглед или промяна на името на компютъра и други настройки на системата
- Добавяне на устройство или принтер и промяна на други настройки на системата
- Получаване на помощ и поддръжка според модела на компютъра
- Инсталиране на софтуер на HP за поддръжка на компютъра
- Закупуване на консумативи и аксесоари за компютъра

За достъп до това място щракнете върху **Старт** > **Устройства и принтери** и щракнете двукратно върху иконата на вашия компютър.

# <span id="page-22-0"></span>**2 Първи стъпки с Windows 8**

# **Активиране и персонализиране на софтуера**

Ако компютърът не е доставен с операционна система Windows®, някои части от тази документация не са приложими. Допълнителна информация можете да намерите в онлайн помощта, след като активирате операционната система.

Допълнителна информация можете да намерите в онлайн помощта, след като активирате операционната система.

**Э забележка:** Уверете се, че зад устройството и над монитора има разстояние от 10,2 см (4 инча) за осигуряване на необходимия въздухообмен.

# **Активиране на операционната система Windows**

Операционната система се инсталира и активира автоматично, когато за пръв път включите компютъра. Този процес отнема между 5 и 10 минути. Внимателно четете и следвайте инструкциите на екрана, за да завършите активацията.

Препоръчваме да регистрирате своя компютър в HP по време на инсталирането на операционната система, за да получавате важни актуализации на софтуера, да улесните въпросите при поддръжка и да се абонирате за специални оферти. Можете да регистрирате вашия компютър в HP, като използвате приложението **Регистриране с HP** от екрана Старт.

**ВНИМАНИЕ:** След започване на процеса на активация НЕ ИЗКЛЮЧВАЙТЕ КОМПЮТЪРА, ПРЕДИ ПРОЦЕСЪТ ДА Е ПРИКЛЮЧИЛ. Изключването на компютъра по време на процеса на активация може да повреди софтуера, който управлява компютъра, или да попречи на правилното му инсталиране.

# **Изтегляне на Windows 8 актуализации**

Microsoft може да публикува актуализации на операционната система. За да работи компютърът оптимално, HP препоръчва проверка на най-новите актуализации по време на началната инсталация и периодично до края на използването на компютъра.

Стартирайте Windows Update възможно най-скоро след като инсталирате компютъра.

- **1.** Посочете горния десен или долния десен ъгъл на екрана Старт, за да се покажат препратките.
- **2.** Щракнете върху **Настройки** > **Промяна на настройките на компютъра** > **Windows Update**.
- **3.** След това стартирайте Windows Update всеки месец.

## <span id="page-23-0"></span>**Персонализиране на дисплея на монитора**

Можете да персонализирате настройките на дисплея за Windows 8 по отделно за екрана Старт и за работния плот.

За да персонализирате екрана Старт:

- **1.** Посочете горния десен или долния десен ъгъл на екрана Старт, за да се покажат препратките.
- **2.** Щракнете върху **Настройки** > **Промени настройките на компютъра**.
- **3.** Щракнете върху **Персонализиране**, за да промените настройките на дисплея.

За да персонализирате работния плот:

- 1. Щракнете върху приложението Работен плот на екрана Старт.
- **2.** Десен бутон върху работния плот, после щракнете върху **Персонализиране**, за да промените настройките на екрана.

# **Изключване на компютъра**

За да изключите по правилен начин компютъра, изключете софтуера на операционната система.

- **1.** Посочете горния десен или долния десен ъгъл на екрана Старт, за да се покажат препратките, после щракнете върху **Настройки**.
- **2.** Щракнете върху иконата **Захранване** и след това щракнете върху **Изключване**.

# **Ако имате проδлем**

Има няколко начина да диагностицирате и разрешите възможни проδлеми. HP предоставя няколко соδствени инструмента за диагностика, но препоръчва последователен метод на отстраняване на неизправностите от най-основните причини за проблема към по-сложните.

- **1.** Визуална проверка
- **2.** Звукови или светлинни кодове
- **3.** Отстраняване на неизправности с HP Support Assistant
- **4.** Компютърна хардуерна диагностика на HP
- **5.** HP поддръжка
- **6.** Възстановяване на системата
- **7.** Възстановяване на системата

# **Основни дейности при отстраняване на неизправности**

Изпълнете процедурите за отстраняване на неизправности в този раздел в посочения ред, докато проδлемът не δъде разрешен. Допълнителна информация за отстраняване на неизправности ще намерите в изчерпателното Ръководство за поддръжка и техническо обслужване (само на английски език) на адрес [http://www.hp.com/support.](http://www.hp.com/support) ͬзδерете **Намерете своя продукт**, въведете номера на модела на компютъра и щракнете върху Търсене.

### <span id="page-24-0"></span>**Визуална проверка: Не стартира, няма захранване, няма видео**

**ВНИМАНИЕ:** Когато компютърът е включен към променливотоково захранване, системната платка винаги е под напрежение. За да намалите опасността от повреда на системната платка или компонент, винаги вадете захранващия кабел от източника на напрежение, преди да отворите компютъра.

Ако срещнете проδлеми с компютъра, монитора или софтуера, прегледайте следния списък с оδщи препоръки, преди да предприемете други действия:

- 1. Уверете се, че компютърът и мониторът са включени в работещ електрически контакт.
- **2.** Проверете дали ключът за изδор на напрежение (при някои модели) е поставен на правилното напрежение за вашия регион (115 V или 230 V).
- **3.** Проверете дали компютърът е включен (дали индикаторът на захранването свети).
- **4.** Проверете дали мониторът е включен (дали индикаторът на монитора свети).
- **5.** Усилете яркостта и контраста на монитора с регулаторите, ако мониторът е неясен.
- **6.** Ако системата не се стартира, натиснете и задръжте произволен клавиш. Ако системата издаде звуков сигнал, значи клавиатурата работи нормално.
- 7. Проверете всички кабелни връзки за хлабави или неправилни съединения.
- **8.** eСъбудете" компютъра, като натиснете някой от клавишите на клавиатурата или бутона за захранване. Ако системата остане в режим на заспиване, изключете компютъра като натиснете и задържите бутона на захранването за поне четири секунди. След това натиснете бутона за захранване отново, за да рестартирате компютъра. Ако системата не се изключи, извадете захранващия кабел, изчакайте няколко секунди и го включете пак. Компютърът ще се рестартира, ако опцията за автоматично стартиране при отпадане на захранването е включена в Computer Setup (Настройка на компютъра). Ако компютърът не се рестартира, натиснете бутона за захранването.
- **9.** Конфигурирайте компютъра наново, след като сте инсталирали разширителна платка, която не е Plug and Play, или друго подоδно допълнение.
- **10.** Проверете дали всички неоδходими драйвери за устройства са инсталирани. Например, ако ползвате принтер, ще ви трябва драйвер за съответния модел принтер.
- **11.** Преди да включите системата, извадете от нея всички зареждащи носители (CD/DVD или USB устройство).
- **12.** Ако сте инсталирали операционна система, различна от фабрично инсталираната операционна система, проверете дали тя се поддържа от системата.
- **13.** Ако системата има инсталирани много източници на видеосигнал (вграден, PCI или PCI-Express адаптер) (вградена видеокарта само при някои модели) и отделен монитор, мониторът трябва да δъде включен към порта за монитор на избрания за основен източник на видео сигнал. По време на стартиране другите видеопортове са забранени; Ако мониторът е свързан към някой от тези портове, мониторът няма да функционира. Можете да изδерете или да промените кой източник ще δъде основен видео източник в Computer Setup (Настройка на компютъра).

### **Звукови или светлинни кодове: Тълкуване на POST диагностичните светлинни и звукови сигнали на лицевия панел**

Ако виждате мигащи индикатори отпред на компютъра или чувате сигнали, вижте *Maintenance and Service Guide* (Ръководство за поддръжка и обслужване) (само на английски език) за тълкуване и препоръчителни мерки.

## <span id="page-25-0"></span>**HP Support Assistant**

HP Support Assistant е приложение на HP, което ви помага да поддържате производителността на вашия компютър и да решавате проδлеми чрез автоматизирани актуализации и настройки, вградена диагностика и насочваща помощ. HP Support Assistant е предварително инсталиран на всички HP или Compaq компютри с Windows 8.

За достъп до HP Support Assistant в Windows 8, щракнете върху приложението **HP Support Assistant** на екрана Старт.

#### **Използване на хардуерна компютърна диагностика на HP**

Aко HP Support Assistant не може да определи проблема, опитайте UEFI-базираното решение за хардуерна диагностика, което HP включва във всички продукти. Можете да използвате този инструмент, дори ако компютърът не стартира операционната система. Този инструмент работи и с компоненти, които не са диагностицирани от HP Support Assistant.

#### **Защо да стартираме компютърната хардуерна диагностика на HP**

Инструментите за компютърна хардуерна диагностика на HP опростяват процеса по диагностициране на хардуерни проδлеми и ускоряват процеса по поддръжка при открити проδлеми. Инструментите спестяват време чрез посочване на компонента, който трябва да бъде подменен.

- **Изолиране на действителни хардуерни повреди**: Диагностиката работи извън операционната система, така че ефикасно изолира хардуерните проδлеми от проδлеми, които може да са причинени от операционната система или други софтуерни компоненти.
- **Код на грешката**: Когато δъде открита повреда, която изисква подмяна на хардуера, се генерира 24-цифров код на грешката. Този код след това може да δъде предоставен на сътрудника по поддръжка, който може да планира поддръжка или да достави резервни части.

#### **Как да намерим и стартираме компютърната хардуерна диагностика на HP**

Можете да стартирате диагностиката от едно от трите места, в зависимост от вашето предпочитание и състоянието на компютъра.

- **1.** Включете компютъра и натиснете Esc неколкократно, докато се появи менюто за стартиране BIOS Boot Menu.
- **2.** Натиснете F2 или изδерете **Diagnostics (F2)** (Диагностика).

Натискането на F2 сигнализира на системата да търси диагностични инструменти в следната последователност:

- **а.** Свързано USB устройство (за изтегляне на диагностичните инструменти на USB устройство вижте инструкциите в Изтегляне на компютърната хардуерна диагностика на HP на USB устройство на страница 18)
- **δ.** Твърдият диск
- в. Основен набор от диагностични инструменти в BIOS (за паметта и твърдия диск), които са налични само ако версиите на USB устройството или твърдия диск не бъдат открити

#### **Изтегляне на компютърната хардуерна диагностика на HP на USB устройство**

**37 ЗАБЕЛЕЖКА:** Указанията за изтегляне на HP PC Hardware Diagnostics (UEFI) са предоставени само на английски език.

Съществуват два начина за изтегляне на HP PC Hardware Diagnostics на USB устройство.

**Опция 1: Начална страница на HP PC Hardware Diagnostics** – предоставя достъп до най-новата версия на UEFI

- **1.** Отидете на [http://hp.com/go/techcenter/pcdiags.](http://hp.com/go/techcenter/pcdiags)
- **2.** В секцията **HP PC Hardware Diagnostics** щракнете върху връзката **Изтегляне**, след което изδерете **Изпълни**.

**Опция 2: Страници за поддръжка и драйвери** – предоставят файлове за изтегляне за по-стари и понови версии на конкретния продукт

- **1.** Отидете на<http://www.hp.com>.
- **2.** Посочете **Поддръжка** в горната част на страницата, след което щракнете върху **Изтегляне на драйвери**.
- **3.** В текстовото поле въведете името на продукта, след което щракнете върху **Напред**.

– или –

Щракнете върху **Намери сега**, за да позволите на НР автоматично да открие вашия продукт.

- **4.** ͬзδерете модела на компютъра, след което изδерете операционната система.
- **5.** В раздела **Diagnostic** (Диагностика) щракнете върху **HP UEFI Support Environment** (Среда на поддръжка на HP UEFI).

– или –

Щракнете върху **Download** (Изтегляне), след което изδерете **Run** (Изпълни).

# <span id="page-27-0"></span>Преди да се обадите на отдела за поддръжка

<u>∕∆ **предупреждение!** Когато компютърът е включен към променливотоково захранване, системната</u> платка винаги е под напрежение. За да намалите опасността от нараняване от токов удар и/или горещи повърхности, извадете щепсела от контакта и оставете вътрешните компоненти на системата да се охладят, преди да ги докосвате.

Ако имате проδлеми с компютъра, опитайте съответните решения, описани в предишните раздели и обобщени по-долу, за да се опитате да конкретизирате проблема, преди да се обаждате за техническа поддръжка.

- Проверете дали индикаторът за захранването върху лицевата част на компютъра мига и се опитайте да чуете серия от звукови сигнали, излизащи от компютъра. Мигащите индикатори и/или звуковите сигнали са кодове за грешка, които ще ви помогнат да установите проблема. За подроδности вижте *Maintenance and Service Guide* (Ръководство за поддръжка и сервизно обслужване) (само на английски език).
- Ако екранът е празен, включете монитора в друг видео порт на компютъра, ако има такъв, или сменете монитора с такъв, за който знаете, че работи изправно.
- Ако работите в мрежа:
	- ∘ Използвайте друг мрежов кабел, за да свържете компютъра към мрежата.
	- ∘ Свържете друг компютър с друг кабел към мрежата.

Ако проδлемът не δъде разрешен, гнездото за мрежата на компютъра или розетката за мрежата в стената може да са повредени.

- Ако наскоро сте добавили нов хардуер, махнете го.
- Ако наскоро сте инсталирали нов софтуер, деинсталирайте го.
- Изчерпателна техническа поддръжка е налична също и на [http://www.hp.com/support.](http://www.hp.com/support)
- Ако компютърът се включи, но не зареди операционната система, можете да стартирате инструмента за компютърна хардуерна диагностика на HP, който се стартира преди зареждане. Направете справка в Използване на хардуерна компютърна диагностика на НР на страница 4 за допълнителна информация.
- Ако компютърът ще зареди в операционната система, използвайте някой от следните инструменти. Те предоставят функции за самодиагностика и онлайн чат (ако има достъп до интернет).
	- Ако имате HP Support Assistant, влезте от Стартовия екран като щракнете върху приложението **HP Support Assistant**, после върху **Моят компютър** и след това върху **Диагностика**.
	- Ако нямате инсталиран HP Support Assistant, влезте в HP Instant Support Professional Edition от <http://www.hp.com/go/ispe>.

Можете също да посетите Business Support Center (BSC) (Център за δизнес поддръжка) на адрес <http://www.hp.com/go/bizsupport>, където имате достъп до най-новата онлайн информация за поддръжка, софтуер и драйвери, своевременно уведомяване и световна оδщност от колеги и HP специалисти.

Изчерпателна техническа поддръжка е налична също и на [http://www.hp.com/support.](http://www.hp.com/support)

Ако се наложи да се обадите за техническо съдействие, бъдете готови да извършите следните неща, за да δъдете сигурни, че ще δъдете оδслужени правилно:

Преди да се обадите:

- <span id="page-28-0"></span>Отстранете всякакъв наскоро добавян към системата хардуер. Деинсталирайте всякакъв наскоро инсталиран софтуер.
- Деинсталирайте всякакъв наскоро инсталиран софтуер.
- Запишете си продуктовия номер, серийните номера на компютъра и монитора и ИД на грешката, изведена при диагностиката, ако има такава.
- Бъдете пред компютъра, когато се обаждате.
- Отделете достатъчно време за отстраняване на проблема със сервизния техник.

| <mark>345 ЕЛЕЖКА:</mark> За информация относно продажби и удължения на гаранцията (HP Care Packs) се оδърнете към местния упълномощен сервиз или търговец.

### **Архивиране и възстановяване в Windows 8 8.1 или Windows 8**

Вашият компютър включва инструменти, предоставени от HP и Windows, които да ви помогнат при защитата на информацията и при нейното възстановяване, ако това се налага. Тези инструменти ще ви помогнат да върнете компютъра си в добро работно състояние или дори да го върнете в първоначалното му фабрично състояние чрез няколко лесни стъпки.

В този раздел се съдържа информация за следните процеси:

- Създаване на носители за възстановяване и архиви
- Възстановяване на вашата система

**ЗАБЕЛЕЖКА:** Този раздел представя оδщ преглед на опциите за архивиране и възстановяване. За поподробна информация относно предоставените инструменти, вижте "Помощ и поддръжка". От стартовия екран въведете помощ и след това изδерете **Помощ и поддръжка**.

#### **Създаване на носители за възстановяване и архиви**

Възстановяването след отказ на системата е с пълнотата на най-актуалния ви архив.

**1.** След като конфигурирате успешно компютъра, създайте носител за възстановяване. Тази стъпка създава архивно копие на дeла за възстановяване на компютъра. Архивът може да δъде използван за преинсталиране на оригиналната операционна система, в случай че твърдият диск се повреди или δъде подменен.

Ще използвате USB флаш устройство, за да създадете стартово устройство за възстановяване, което може да се използва за отстраняване на неизправности от компютър, който не може да се стартира. USB флаш устройството може да се използва за преинсталиране на първначалната фабрично инсталирана операционна система и програми.

- **ЗАБЕЛЕЖКА:** Всяка информация от USB флаш устройството ще δъде изтрита преди да се създаде носител за възстановяване.
	- За да създадете носител за възстановяване на Windows 8.1, от стартовия екран въведете устройство за възстановяване, а след това щракнете върху **Създаване на устройство за възстановяване**. Следвайте указанията на екрана, за да продължите.
	- За да създадете носител за възстановяване на Windows 8 от стартовия екран въведете устройство за възстановяване, а след това щракнете върху **Създаване на носител за възстановяване на HP**. Ако δъдете подканени, щракнете върху **Yes** (Да), за да позволите

на програмата за продължи. Следвайте указанията на екрана, за да продължите. (само при някои модели)

<span id="page-29-0"></span>**2.** Използвайте инструментите на Windows, за да създадете точки за възстановяване на системата и да създадете архивни копия на лична информация. За повече информация и стъпки, вижте "Помощ и поддръжка". От стартовия екран въведете помощ и след това изδерете **Помощ и поддръжка**.

#### **Възстановяване на системата когато Windows отговаря (само при някои модели)**

- **ВНИМАНИЕ:** Възстановяването на системата изтрива всички данни и създадени от вас или инсталирани програми. Преди да започнете, архивирайте всички важни данни на CD или DVD или на USB флаш устройство.
- <u>ј<sup>у</sup> ЗАБЕЛЕЖКА:</u> В някои случаи трябва да използвате носител с данни за възстановяване за тази процедура. Ако още не сте създали такъв носител, следвайте указанията в [Създаване на носители за](#page-28-0)  [възстановяване и архиви на страница 21](#page-28-0).
	- **1.** Изключете компютъра.
	- **2.** Откачете от компютъра всички периферни устройства, δез монитора, клавиатурата и мишката.
	- **3.** Включете компютъра.
	- **4.** От стартовия екран въведете recovery manager и след това щракнете върху **HP Recovery Manager**. Ако δъдете подканени, щракнете върху **Yes** (Да), за да позволите на програмата за продължи.
	- **5.** ͬзδерете **Среда на HP Recovery** и след това щракнете върху **OK**, за да рестартирате компютъра.
	- **6.** Когато компютърът се рестартира, ще видите главния екран на HP Recovery Manager, щракнете върху **Възстановяване на системата**. Ако δъдете подканени да архивирате файловете си и все още не сте го направили, изδерете **Архивирайте първо файловете си (препоръчително)** и след това щракнете върху **Напред**. В противен случай, изδерете **Възстановяване δез архивиране на файловете** и след това щракнете върху **Напред**.
	- **7.** Следвайте указанията на екрана, за да продължите.

#### **Възстановяване на системата, когато Windows не отговаря (само при някои модели)**

**ВНИМАНИЕ:** Възстановяването на системата изтрива всички данни и създадени от вас или инсталирани програми.

Ако Windows не отговаря, но компютърът работи, следвайте стъпките по-долу, за да извършите Възстановяване на системата.

- **1.** Изключете компютъра. Ако е необходимо, натиснете и задръжте натиснат бутона за захранването, докато компютърът се изключи.
- **2.** Откачете от компютъра всички периферни устройства, δез монитора, клавиатурата и мишката.
- **3.** Натиснете бутона за захранването, за да включите компютъра.
- **4.** Щом видите екрана с емблемата на HP, натиснете многократно клавиша f11 на клавиатурата, докато на екрана се появи съоδщението **F11 HP Recovery** .
- **5.** ͬзδерете **Отстраняване на неизправности**.
- **6.** ͬзδерете **Recovery Manager**.
- <span id="page-30-0"></span>**7.** В екрана на HP Recovery Manager щракнете върху **Възстановяване на системата**. Ако δъдете подканени да архивирате файловете си и все още не сте го направили, изδерете **Архивирайте първо файловете си (препоръчително)** и след това щракнете върху **Напред**. В противен случай, изδерете **Възстановяване δез архивиране на файловете** и след това щракнете върху **Напред**.
- **8.** Следвайте указанията на екрана, за да продължите.

#### **Възстановяване на системата чрез носител за възстановяване на HP (само при някои модели)**

Използвайте стъпките, представени в този раздел, ако сте създали носител за възстановяване на HP чрез [Създаване на носители за възстановяване и архиви на страница 21.](#page-28-0)

**ВНИМАНИЕ:** Възстановяването на системата изтрива всички данни и създадени от вас или инсталирани програми. Архивирайте всички важни данни на CD, DVD или USB флаш устройство.

За да осъществите възстановяване на системата чрез носители с данни за възстановяване:

- **1.** Ако използвате комплект DVD дискове, поставете първия диск за възстановяване в гнездото на DVD устройството и го затворете. Ако използвате USB флаш устройство за възстановяване, го поставете в USB порт.
- **2. Щракнете върху бутона Старт** и след това щракнете върху Изключване.

– или –

Ако компютърът не отговаря, натиснете и задръжте натиснат бутона за захранване за около 5 секунди или докато компютърът се изключи.

- **3.** Откачете от компютъра всички периферни устройства, δез монитора, клавиатурата и мишката.
- **4.** Натиснете бутона на захранването, за да включите компютъра и след това натиснете F9 в **Опции на устройството за зареждане**.
- **5.** Използвайте клавишите със стрелки, за да изδерете менюто за зареждане и натиснете Enter. Използвайте клавишите стрелки, за да изδерете мястото, където е поставен носителят с данни за възстановяване (USB или DVD). Натиснете Enter, за да заредите от това устройство.
- **6.** ͬзδерете **Стартиране на програмата от носител**
- 7. От екрана на HP Recovery Manager щракнете върху Възстановяване на фабричните настройки.
- **8.** Следвайте указанията на екрана, за да продължите.

#### **Възстановяване чрез инструменти на Windows**

Windows предлага няколко опции за възстановяване от архивно копие, обновяване на компютъра и връщане на компютъра в неговото първоначално състояние. За повече информация и стъпки, вижте "Помощ и поддръжка". От стартовия екран въведете помощ и след това изδерете **Помощ и поддръжка**.

#### **Чрез Нулиране, когато системата не реагира.**

 $\mathbb{F}$  ЗАБЕЛЕЖКА: Можете да получите запитване от Управление на потребителските акаунти за вашето позволение или парола, когато изпълнявате някои задачи. За да продължите задача, изδерете подходящата опция. За информация относно Управление на потреδителските акаунти, вижте "Помощ и поддръжка". От стартовия екран въведете помощ и след това изδерете **Помощ и поддръжка**.

 $\ddot{\textbf{r}}$ » ВАЖНО: Нулирането не осигурява архивни копия на вашата информация. Преди да използвате опцията "Нулиране", архивирайте личната информация, която желаете да запазите.

Ако стъпките за възстановяване на Windows не работят и системата не реагира, използвайте тези стъпки, за да стартирате "Нулиране":

- **1.** Ако е възможно, архивирайте всички лични файлове.
- **2.** Ако е възможно, проверете за наличието на дела за възстановяване на HP:
	- За Windows 8.1, от стартовия екран въведете рс, а след това изδерете **This PC** (Този компютър).
	- За Windows 8, от стартовия екран въведете c, а след това изδерете **Компютър**.
	- $\mathbb{R}^*$  ЗАБЕЛЕЖКА: Ако "Дял на HP Recovery" не е в списъка или ако не можете да проверите за неговото наличие, трябва да възстановите чрез носителя за възстановяване, който сте създали; вж. Възстановяване чрез USB флаш устройство за възстановяване на Windows на страница 24. Или трябва да използвате носител на операционна система Windows и носител *Възстановяване на драйвери* (закупува се отделно); вж. [Възстановяване чрез носител на операционна система](#page-32-0)  [Windows 8 \(закупува се отделно\)](#page-32-0) на страница 25.
- **3.** Ако "Дял на HP Recovery" е в списъка, рестартирайте компютъра, а след това натиснете esc, докато се показва емблемата на НР. Показва се менюто за стартиране на компютъра.
- **4.** Натиснете f11, за да изδерете опцията Възстановяване на системата.
- **5.** Изберете вашата клавиатурна подредба.
- **6.** ͬзδерете **Отстраняване на неизправности**.
- **7.** ͬзδерете **Нулиране**.
- **8.** Следвайте указанията на екрана, за да продължите.

#### **Възстановяване чрез USB флаш устройство за възстановяване на Windows**

За да възстановите системата чрез USB флаш устройство за възстановяване, което сте създали преди това:

- $\mathbb{R}^{\!\!*}$  ЗАБЕЛЕЖКА: Ако не сте създали USB флаш устройство за възстановяване или сте създали такова, което не работи, вижте [Възстановяване чрез носител на операционна система Windows 8 \(закупува се](#page-32-0) отделно) [на страница 25](#page-32-0).
	- **1.** Ако е възможно, архивирайте всички лични файлове.
	- **2.** Поставете USB флаш устройството за възстановяване, коетос те създали, в USB порт на компютъра.
	- **3.** Рестартирайте компютъра и веднага щом видите екрана с емблемата на НР, натиснете f9, за да се покаже списък с устройства за зареждане. Използвайте клавишите със стрелки, за да изδерете USB флаш устройството от списъка "UEFI Boot Sources" (Стартови източници на UEFI). Натиснете Enter, за да заредите от това устройство.
	- **4.** Изберете вашата клавиатурна подредба.
	- **5.** ͬзδерете **Отстраняване на неизправности**.
	- **6. Изберете Обновяване на компютъра.**
	- **7.** Следвайте инструкциите на екрана.

#### <span id="page-32-0"></span>**Възстановяване чрез носител на операционна система Windows 8 (закупува се отделно)**

За да поръчате DVD на операционна система Windows, се свържете с отдела за поддръжка. Отидете на <http://www.hp.com/support>, изδерете страната или региона си и следвайте указанията на екрана.

**ВНИМАНИЕ:** При използването на носителя на операционна система Windows съдържанието на твърдия диск се изтрива напълно и твърдият диск се преформатира. Всички създадени от вас файлове и софтуер, инсталиран от вас на компютъра, се изтриват безвъзвратно. Когато преформатирането приключи, процесът на възстановяване ви помага да възстановите операционната система, както и драйверите, софтуера и помощните програми.

За да стартирате възстановяване чрез носител на операционна система Windows:

**Э ЗАБЕЛЕЖКА:** Този процес може да отнеме няколко минути.

- **1.** Ако е възможно, архивирайте всички лични файлове.
- **2.** Рестартирайте компютъра, после следвайте инструкциите, предоставени с носителя с операционна система Windows, за да инсталирате операционната система.
- **3.** При поискване натиснете произволен клавиш на клавиатурата.
- **4.** Следвайте инструкциите на екрана.

След като поправката завърши и се покаже работния плот на Windows:

- **1.** Извадете носителя на операционна система Windows, а след това поставете носителя *Driver Recovery* (Възстановяване на драйвери).
- **2.** Първо инсталирайте Hardware Enabling Drivers (Драйвери за активиране на хардуер), после Recommended Applications (Препоръчителни приложения).

# **Използване, актуализиране и поддръжка на вашия компютър**

Можете да изпълнявате следните задачи от едно място:

- Преглед или промяна на името на компютъра и други настройки на системата
- Добавяне на устройство или принтер и промяна на други настройки на системата
- Получаване на помощ и поддръжка според модела на компютъра
- Инсталиране на софтуер на HP за поддръжка на компютъра
- Закупуване на консумативи и аксесоари за компютъра

За да достъпите това място, посочете горния десен или долния десен ъгъл на екрана Старт, за да се покажат препратките, после щракнете върху **Настройки** > **Промени настройките на компютъра**.

# <span id="page-33-0"></span>**3 Първи стъпки с Windows 10**

# **Активиране и персонализиране на софтуера**

Ако компютърът не е доставен с операционна система Windows®, някои части от тази документация не са приложими. Допълнителна информация можете да намерите в онлайн помощта, след като активирате операционната система.

Допълнителна информация можете да намерите в онлайн помощта, след като активирате операционната система.

 $\mathbb{R}^*$  ЗАБЕЛЕЖКА: Проверете дали има разстояние от 10,2 см (4 инча) в задната част на устройството и над монитора за осигуряване на необходимия въздухообмен.

# **Активиране на операционната система Windows**

Операционната система се инсталира и активира автоматично, когато за пръв път включите компютъра. Този процес отнема между 5 и 10 минути. Внимателно четете и следвайте инструкциите на екрана, за да завършите активацията.

Препоръчваме да регистрирате своя компютър в HP по време на инсталирането на операционната система, за да получавате важни актуализации на софтуера, да улесните въпросите при поддръжка и да се абонирате за специални оферти. Можете да регистрирате вашия компютър в HP, като използвате приложението **Регистриране с HP** от екрана Старт.

**ВНИМАНИЕ:** След започване на процеса на активация НЕ ИЗКЛЮЧВАЙТЕ КОМПЮТЪРА, ПРЕДИ ПРОЦЕСЪТ ДА Е ПРИКЛЮЧИЛ. Изключването на компютъра по време на процеса на активация може да повреди софтуера, който управлява компютъра, или да попречи на правилното му инсталиране.

## **Изтегляне на актуализации за Windows**

Microsoft може да публикува актуализации на операционната система. За да работи компютърът оптимално, HP препоръчва проверка на най-новите актуализации по време на началната инсталация и периодично до края на използването на компютъра.

Стартирайте Windows Update възможно най-скоро след като инсталирате компютъра.

- **1.** От лентата на задачите въведете Windows Update и след това в прозореца Търсене изδерете **Проверка за актуализации**.
- **2.** Щракнете върху **Актуализиране и възстановяване** и след това щракнете върху **Проверка за актуализации**.
- **3.** След това стартирайте Windows Update всеки месец.

### **Персонализиране на дисплея на монитора**

Можете да изберете или да смените скоростта на обновяване на монитора, разделителната способност на екрана, настройките на цветовете, размерите на шрифта и настройките на управление на захранването.

За повече информация вижте онлайн документацията към помощната програма на графичния контролер или документацията, доставена с монитора.

<span id="page-34-0"></span>Десен бутон върху работния плот на Windows, после щракнете върху **Персонализиране** или **Разделителна спосоδност на екрана**, за да промените настройките на екрана.

– или –

Щракнете върху иконата **Старт**, щракнете върху **Настройки**, а след това върху **Персонализиране**.

# **Изключване на компютъра**

За да изключите по правилен начин компютъра, изключете софтуера на операционната система.

**▲** Щракнете върху иконата **Старт**, щракнете върху **Захранване**, а след това изδерете **Изключване**.

– или –

От лентата на задачите въведете настройки, изδерете **Настройки**, въведете изключване и след това щракнете върху **Изключване на компютъра**.

# **Ако имате проδлем**

Има няколко начина да диагностицирате и разрешите възможни проδлеми. HP предоставя няколко соδствени инструмента за диагностика, но препоръчва последователен метод на отстраняване на неизправностите от най-основните причини за проблема към по-сложните.

- Визуална проверка
- Звукови или светлинни кодове
- Отстраняване на неизправности с HP Support Assistant
- Компютърна хардуерна диагностика на HP
- HP поддръжка
- Възстановяване на системата
- Възстановяване на системата

# **Основни дейности при отстраняване на неизправности**

Изпълнете процедурите за отстраняване на неизправности в този раздел в посочения ред, докато проδлемът не δъде разрешен. Допълнителна информация за отстраняване на неизправности ще намерите в изчерпателното Ръководство за поддръжка и техническо обслужване (само на английски език) на адрес [http://www.hp.com/support.](http://www.hp.com/support) ͬзδерете **Намерете своя продукт**, въведете номера на модела на компютъра и щракнете върху Търсене.

#### **Визуална проверка: Не стартира, няма захранване, няма видео**

**ВНИМАНИЕ:** Когато компютърът е включен към променливотоково захранване, системната платка винаги е под напрежение. За да намалите опасността от повреда на системната платка или компонент, винаги вадете захранващия кабел от източника на напрежение, преди да отворите компютъра.

Ако срещнете проδлеми с компютъра, монитора или софтуера, прегледайте следния списък с оδщи препоръки, преди да предприемете други действия:

- Уверете се, че компютърът и мониторът са включени в работещ електрически контакт.
- Проверете дали ключът за изδор на напрежение (при някои модели) е поставен на правилното напрежение за вашия регион (115 V или 230 V).
- <span id="page-35-0"></span>Проверете дали компютърът е включен (дали индикаторът на захранването свети).
- Проверете дали мониторът е включен (дали индикаторът на монитора свети).
- Усилете яркостта и контраста на монитора с регулаторите, ако мониторът е неясен.
- Ако системата не се стартира, натиснете и задръжте произволен клавиш. Ако системата издаде звуков сигнал, значи клавиатурата работи нормално.
- Проверете всички кабелни връзки за хлабави или неправилни съединения.
- "Събудете" компютъра, като натиснете някой от клавишите на клавиатурата или бутона за захранване. Ако системата остане в режим на заспиване, изключете компютъра като натиснете и задържите бутона на захранването за поне четири секунди. След това натиснете бутона за захранване отново, за да рестартирате компютъра. Ако системата не се изключи, извадете захранващия кабел, изчакайте няколко секунди и го включете пак. Компютърът ще се рестартира, ако опцията за автоматично стартиране при отпадане на захранването е включена в Computer Setup (Настройка на компютъра). Ако компютърът не се рестартира, натиснете бутона за захранването.
- Конфигурирайте компютъра наново, след като сте инсталирали разширителна платка, която не е Plug and Play, или друго подоδно допълнение.
- Проверете дали всички неоδходими драйвери за устройства са инсталирани. Например, ако ползвате принтер, ще ви трябва драйвер за съответния модел принтер.
- Преди да включите системата, извадете от нея всички зареждащи носители (CD/DVD или USB устройство).
- Ако сте инсталирали операционна система, различна от фабрично инсталираната операционна система, проверете дали тя се поддържа от системата.
- Ако системата има инсталирани много източници на видеосигнал (вграден, PCI или PCI-Express адаптер) (вградена видеокарта само при някои модели) и отделен монитор, мониторът трябва да бъде включен към порта за монитор на избрания за основен източник на видео сигнал. При първоначалното зареждане другите видео портове са забранени и ако мониторът е свързан към някой от тези портове, той няма да функционира. Можете да изδерете или да промените кой източник ще δъде основен видео източник в Computer Setup (Настройка на компютъра).

### **Звукови или светлинни кодове: Тълкуване на POST диагностичните светлинни и звукови сигнали на лицевия панел**

Ако виждате мигащи индикатори отпред на компютъра или чувате сигнали, вижте *Maintenance and Service Guide* (Ръководство за поддръжка и обслужване) (само на английски език) за тълкуване и препоръчителни мерки.

## **HP Support Assistant**

HP Support Assistant е приложение на HP, което ви помага да поддържате производителността на вашия компютър и да решавате проδлеми чрез автоматизирани актуализации и настройки, вградена диагностика и насочваща помощ. HP Support Assistant е предварително инсталиран на всички HP или Compaq компютри с Windows 10.

За достъп до HP Support Assistant в Windows 10, въведете поддръжка в полето за търсене в лентата на задачите и след това изδерете приложението **HP Support Assistant**.

#### **Използване, актуализиране и поддръжка на вашия компютър**

Като използвате HP Support Assistant, от едно място можете да извършите следните задачи:

- <span id="page-36-0"></span>Да прегледате името на вашия компютър и други технически данни на системата
- Да видите документацията за потребителя
- Да добавите принтер или устройство и да промените други системни настройки
- Да получите помощ и поддръжка за вашия конкретен модел
- Да инсталирате софтуера за поддръжка на HP за вашия компютър
- За поръчате консумативи за принтер за вашия компютър

#### **Използване на хардуерна компютърна диагностика на HP**

Ако HP Support Assistant не може да определи проблема, опитайте UEFI-базираното решение за хардуерна диагностика, което HP включва във всички продукти. Можете да използвате този инструмент, дори ако компютърът не стартира операционната система. Този инструмент работи и с компоненти, които не са диагностицирани от HP Support Assistant.

#### **Защо да стартираме компютърната хардуерна диагностика на HP**

Инструментите за компютърна хардуерна диагностика на HP опростяват процеса по диагностициране на хардуерни проδлеми и ускоряват процеса по поддръжка при открити проδлеми. Инструментите спестяват време чрез посочване на компонента, който трябва да бъде подменен.

- **Изолиране на действителни хардуерни повреди**: Диагностиката работи извън операционната система, така че ефикасно изолира хардуерните проδлеми от проδлеми, които може да са причинени от операционната система или други софтуерни компоненти.
- **Код на грешката**: Когато δъде открита повреда, която изисква подмяна на хардуера, се генерира 24-цифров код на грешката. Този код след това може да δъде предоставен на сътрудника по поддръжка, който може да планира поддръжка или да достави резервни части.

#### **Как да намерим и стартираме компютърната хардуерна диагностика на HP**

Можете да стартирате диагностиката от едно от трите места, в зависимост от вашето предпочитание и състоянието на компютъра.

- **1.** Включете компютъра и натиснете Esc неколкократно, докато се появи менюто за стартиране BIOS Boot Menu.
- **2.** Натиснете F2 или изδерете **Diagnostics (F2)** (Диагностика).

Натискането на F2 сигнализира на системата да търси диагностични инструменти в следната последователност:

- **а.** Свързано USB устройство (за изтегляне на диагностичните инструменти на USB устройство вижте инструкциите в Изтегляне на компютърната хардуерна диагностика на HP на USB [устройство на страница 18\)](#page-25-0)
- **δ.** Твърдият диск
- в. Основен набор от диагностични инструменти в BIOS (за паметта и твърдия диск), които са налични само ако версиите на USB устройството или твърдия диск не бъдат открити

#### **Изтегляне на компютърната хардуерна диагностика на HP на USB устройство**

**37 ЗАБЕЛЕЖКА:** Указанията за изтегляне на HP PC Hardware Diagnostics (UEFI) са предоставени само на английски език.

Съществуват два начина за изтегляне на HP PC Hardware Diagnostics на USB устройство.

<span id="page-37-0"></span>**Опция 1: Начална страница на HP PC Hardware Diagnostics** – предоставя достъп до най-новата версия на UEFI

- **1.** Отидете на [http://hp.com/go/techcenter/pcdiags.](http://hp.com/go/techcenter/pcdiags)
- **2.** В секцията **HP PC Hardware Diagnostics** щракнете върху връзката **Изтегляне**, след което изδерете **Изпълни**.

**Опция 2: Страници за поддръжка и драйвери**– предоставят файлове за изтегляне за по-стари и понови версии на конкретния продукт

- **1.** Отидете на<http://www.hp.com>.
- **2.** Посочете **Поддръжка** в горната част на страницата, след което щракнете върху **Изтегляне на драйвери**.
- **3.** В текстовото поле въведете името на продукта, след което щракнете върху **Напред**.

– или –

Щракнете върху **Намери сега**, за да позволите на НР автоматично да открие вашия продукт.

- **4.** ͬзδерете модела на компютъра, след което изδерете операционната система.
- **5.** В раздела **Diagnostic** (Диагностика) щракнете върху **HP UEFI Support Environment** (Среда на поддръжка на HP UEFI).

– или –

Щракнете върху **Download** (Изтегляне), след което изδерете **Run** (Изпълни).

#### **Преди да се оδ΄дите на отдела за поддръжка**

<u>∕∆ **предупреждение!** Когато компютърът е включен към променливотоково захранване, системната</u> платка винаги е под напрежение. За да намалите опасността от нараняване от токов удар и/или горещи повърхности, извадете щепсела от контакта и оставете вътрешните компоненти на системата да се охладят, преди да ги докосвате.

Ако имате проδлеми с компютъра, опитайте съответните решения, описани в предишните раздели и обобщени по-долу, за да се опитате да конкретизирате проблема, преди да се обаждате за техническа поддръжка.

- Проверете дали индикаторът за захранването върху лицевата част на компютъра мига и се опитайте да чуете серия от звукови сигнали, излизащи от компютъра. Мигащите индикатори и/или звуковите сигнали са кодове за грешка, които ще ви помогнат да установите проблема. За подроδности вижте *Maintenance and Service Guide* (Ръководство за поддръжка и сервизно обслужване) (само на английски език).
- Ако екранът е празен, включете монитора в друг видео порт на компютъра, ако има такъв, или сменете монитора с такъв, за който знаете, че работи изправно.
- Ако работите в мрежа:
	- ∘ Използвайте друг мрежов кабел, за да свържете компютъра към мрежата.
	- Свържете друг компютър с друг кабел към мрежата.

Ако проδлемът не δъде разрешен, гнездото за мрежата на компютъра или розетката за мрежата в стената може да са повредени.

- Ако наскоро сте добавили нов хардуер, махнете го.
- Ако наскоро сте инсталирали нов софтуер, деинсталирайте го.
- <span id="page-38-0"></span>Изчерпателна техническа поддръжка е налична също и на [http://www.hp.com/support.](http://www.hp.com/support)
- Ако компютърът се включи, но не зареди операционната система, можете да стартирате инструмента за компютърна хардуерна диагностика на HP, който се стартира преди зареждане. Направете справка в Използване на хардуерна компютърна диагностика на НР на страница 4 за допълнителна информация.
- Ако компютърът ще зареди в операционната система, използвайте някой от следните инструменти. Те предоставят функции за самодиагностика и онлайн чат (ако има достъп до интернет).
	- Ако имате HP Support Assistant, влезте от Стартовия екран като щракнете върху приложението **HP Support Assistant**, после върху **Моят компютър** и след това върху **Диагностика**.
	- Ако нямате инсталиран HP Support Assistant, влезте в HP Instant Support Professional Edition от <http://www.hp.com/go/ispe>.

Можете също да посетите Business Support Center (BSC) (Център за δизнес поддръжка) на адрес <http://www.hp.com/go/bizsupport>, където имате достъп до най-новата онлайн информация за поддръжка, софтуер и драйвери, своевременно уведомяване и световна оδщност от колеги и HP специалисти.

Изчерпателна техническа поддръжка е налична също и на [http://www.hp.com/support.](http://www.hp.com/support)

Ако се наложи да се обадите за техническо съдействие, бъдете готови да извършите следните неща, за да δъдете сигурни, че ще δъдете оδслужени правилно:

- Преди да се обадите:
	- Отстранете всякакъв наскоро добавян към системата хардуер. Деинсталирайте всякакъв наскоро инсталиран софтуер.
	- Деинсталирайте всякакъв наскоро инсталиран софтуер.
	- Запишете си продуктовия номер, серийните номера на компютъра и монитора и ИД на грешката, изведена при диагностиката, ако има такава.
- Бъдете пред компютъра, когато се обаждате.
- Отделете достатъчно време за отстраняване на проблема със сервизния техник.

| 38 <mark>ЗАБЕЛЕЖКА:</mark> За информация относно продажби и удължения на гаранцията (HP Care Packs) се оδърнете към местния упълномощен сервиз или търговец.

### **Архивиране и възстановяване в Windows 10**

Този раздел предоставя информация за следните процеси. Информацията в раздела е стандартна процедура за повечето продукти.

- Създаване на носители за възстановяване и архиви
- Възстановяване на вашата система

За допълнителна информация направете справка с "Помощ и поддръжка".

**▲** Въведете помощ в полето за търсене в лентата на задачите, след което изδерете **Помощ и поддръжка**.

#### <span id="page-39-0"></span>**Създаване на носители за възстановяване и архивни копия**

Методите по-долу за създаване на носители за възстановяване и архивни копия са налични само при някои продукти. Изберете метод според модела на компютъра.

- Използвайте HP Recovery Manager, за да създадете носител за възстановяване на HP след като сте конфигурирали успешно компютъра. Тази стъпка създава архивно копие на дяла на HP Recovery на компютъра. Архивът може да δъде използван за преинсталиране на оригиналната операционна система, в случай че твърдият диск се повреди или δъде подменен. За информация относно създаване на носител за възстановяване вж. Създаване на носител за възстановяване на HP (само при някои продукти) на страница 32. За информация относно опции за възстановяване, които са налични чрез използване на носителя за възстановяване, вж. Какво трябва да знаете, [преди да започнете на страница 35](#page-42-0).
- Използвайте инструментите на Windows за създаване на точки за възстановяване на системата и за създаване на архивни копия на лична информация.

За повече информация вж. [Използване на инструменти на Windows](#page-41-0) на страница 34.

**ЗАБЕЛЕЖКА:** Ако мястото за съхранение е 32 GB или по-малко, Възстановяване на системата на Microsoft е деактивирано по подразбиране.

#### **Създаване на носител за възстановяване на HP (само при някои продукти)**

Ако е възможно, проверете дали има дял за възстановяване и дял на Windows. От менюто Старт изδерете **File Explorer**.

Ако в компютъра не се вижда дял на Windows и дял за възстановяване, можете да получите носител за възстановяване за вашата система от отдела за поддръжка. Вижте книжката *Worldwide Telephone Numbers* (Телефонни номера по света), предоставена с компютъра. Можете да откриете информация за контакт и на уеб сайта на HP. Отидете на<http://www.hp.com/support>, изберете страната или региона си и следвайте указанията на екрана.

Можете да използвате инструментите на Windows за създаване на точки за възстановяване на системата и за създаване на архивни копия на лична информация, вижте [Използване на](#page-41-0) [инструменти на Windows](#page-41-0) на страница 34.

- Ако в компютъра не се вижда дял на Windows и дял за възстановяване, можете да използвате HP Recovery Manager, за да създадете носител за възстановяване, след като сте конфигурирали успешно компютъра. Носителите за възстановяване на HP могат да се използват за извършване на възстановяване на системата при повреда на твърдия диск. Възстановяването на системата преинсталира оригиналната операционна система и фабрично инсталираните софтуерни програми, след което конфигурира настройките за програмите. Носителите за възстановяване на HP могат също да се използват за персонализиране на системата или за възстановяване на фабричния образ, ако подменяте твърдия диск.
	- Може да се създаде само по един комплект носители за възстановяване. Работете внимателно с тези инструменти за възстановяване и ги пазете на безопасно място.
	- НР Recovery Manager проверява компютъра и определя необходимия капацитет за съхранение на носителя, който ще δъде неоδходим.
	- За създаване на дискове за възстановяване компютърът трябва да има оптично устройство с възможност за записване на DVD, а вие трябва да използвате само висококачествени празни DVD-R, DVD+R, DVD-R DL или DVD+R DL дискове. Не използвайте презаписваеми дискове, като CD±RW, DVD±RW, двуслойни DVD±RW или BD-RE (презаписваеми Blu-ray дискове); Те не са съвместими със софтуера HP Recovery Manager. Или вместо това можете да използвате висококачествено празно USB флаш устройство.
- Ако в компютъра няма вградено оптично устройство с възможност за записване на DVD, но искате да създадете DVD носители за възстановяване, можете да използвате външно оптично устройство (закупува се отделно), за да създадете дискове за възстановяване. Ако използвате външно оптично устройство, трябва да го свържете директно към USB порт на компютъра; устройството не може да δъде свързано към USB порт на външно устройство, например USB концентратор. Ако не можете да създадете DVD носители сами, можете да закупите дискове за възстановяване за вашия компютър от HP. Вижте книжката *Worldwide Telephone Numbers* (Телефонни номера по света), предоставена с компютъра. Можете да откриете информация за контакт и на уеδ сайта на HP. Отидете на [http://www.hp.com/](http://www.hp.com/support) [support](http://www.hp.com/support), изδерете вашата държава или регион и следвайте указанията на екрана.
- Уверете се, че компютърът е свързан към променливотоково захранване, преди да започнете създаването на носителите за възстановяване.
- Този процес може да отнеме повече от час.
- Ако е неоδходимо, можете да излезете от програмата, преди да сте приключили със създаването на всички DVD дискове за възстановяване. HP Recovery Manager ще завърши записването на текущия DVD диск. Следващия път, когато стартирате HP Recovery Manager, ще получите подкана да продължите.

За да създадете носители за възстановяване на HP:

- **1.** Въведете възстановяване в полето за търсене в лентата на задачите и след това изδерете **HP Recovery Manager**.
- **2.** Ако δъдете подканени, щракнете върху **Yes** (Да), за да позволите на програмата за продължи.
- **3.** ͬзδерете **Създаване на носител за възстановяване** и следвайте указанията на екрана.

Ако някога се наложи да възстановите системата, вж. [Възстановяване с помощта на HP Recovery](#page-41-0) Manager [на страница 34.](#page-41-0)

#### <span id="page-41-0"></span>**Използване на инструменти на Windows**

Можете да създавате носители за възстановяване, точки за възстановяване на системата и архивни копия на лична информация с помощта на инструментите на Windows.

**Э забележка:** Ако мястото за съхранение е 32 GB или по-малко, Възстановяване на системата на Microsoft е деактивирано по подразбиране.

За повече информация и стъпки, вижте Помощ и поддръжка.

**▲** Въведете помощ в полето за търсене в лентата на задачите, след което изδерете Помощ и поддръжка.

#### **Възстановяване**

Съществуват няколко опции за възстановяване на системата ви. Изберете метода, който най-добре отговаря на вашата ситуация и опит:

**[ 2 ВАЖНО:** Не всички методи са налични за всички продукти.

- Windows предлага няколко опции за възстановяване от архивно копие, обновяване на компютъра и връщане на компютъра в неговото първоначално състояние. За повече информация вж. Помощ и поддръжка.
	- ▲ Въведете помощ в полето за търсене в лентата на задачите, след което изδерете **Помощ и поддръжка**.
- Ако трябва да отстраните проблем с предварително инсталирано приложение или драйвер, използвайте опцията "Преинсталиране на драйвери и/или приложения" (само за някои продукти) на HP Recovery Manager, за да инсталирате отново отделно приложение или драйвер.
	- ▲ В полето за търсене в лентата на задачите въведете възстановяване, изδерете **HP Recovery Manager**, изδерете **Преинсталиране на драйвери и/или приложения**, после следвайте указанията на екрана.
- Ако искате да възстановите дяла на Windows към оригиналното фабрично съдържание, можете да изберете опцията "Възстановяване на системата" от дяла на HP Recovery (само за някои продукти) или да използвате носители за възстановяване на HP. За повече информация вж. Възстановяване с помощта на HP Recovery Manager на страница 34. Ако все още не сте създали носител за възстановяване, вижте [Създаване на носител за възстановяване на HP \(само при някои](#page-39-0) продукти) [на страница 32.](#page-39-0)
- При някои продукти, ако искате да възстановите оригиналните фабрични дялове и съдържанието на компютъра или ако сте сменили твърдия диск, можете да изδерете опцията за връщане на фабричните настройки на носителя за възстановяване на HP. За повече информация вж. Възстановяване с помощта на HP Recovery Manager на страница 34.
- При някои продукти, ако искате да премахнете дяла за възстановяване, за да освободите пространство на твърдия диск, може да използвате опцията "Премахване на дял за възстановяване" на HP Recovery Manager.

За повече информация вж. [Премахване на дяла на HP Recovery \(само при някои продукти\)](#page-43-0) [на страница 36.](#page-43-0)

#### **Възстановяване с помощта на HP Recovery Manager**

Софтуерът HP Recovery Manager ви позволява да възстановявате компютъра до неговото първоначално фабрично състояние с помощта на носителите за възстановяване на HP, които сте създали или сте получили от HP, или като използвате дяла на HP Recovery (само при някои продукти).

Ако все още не сте създали носител за възстановяване, вижте [Създаване на носител за възстановяване](#page-39-0)  [на HP \(само при някои продукти\)](#page-39-0) на страница 32.

#### <span id="page-42-0"></span>Какво трябва да знаете, преди да започнете

- НР Recovery Manager възстановява само фабрично инсталирания софтуер. Софтуерът, който не е δил фаδрично инсталиран на този компютър, тряδва да се изтегли от уеδсайта на производителя или да се преинсталира от носителя, доставен от производителя.
- <u>И</u> ВАЖНО: Възстановяването чрез HP Recovery Manager трябва да се използва като крайна мярка за отстраняване на проδлеми с компютъра.
- Носителите за възстановяване на НР трябва да се използват, ако твърдия диск на компютъра се повреди. Ако все още не сте създали носител за възстановяване, вижте [Създаване на носител за](#page-39-0) [възстановяване на HP \(само при някои продукти\)](#page-39-0) на страница 32.
- За да използвате опцията "Възстановяване на фабричните настройки" (само при някои продукти), трябва да използвате носител за възстановяване на HP. Ако все още не сте създали носител за възстановяване, вижте [Създаване на носител за възстановяване на HP \(само при някои продукти\)](#page-39-0)  [на страница 32.](#page-39-0)
- Ако компютърът не позволява създаването на носител за възстановяване на HP или ако носителят за възстановяване на HP не работи, можете да получите носители за възстановяване за вашата система от отдела за поддръжка. Вижте книжката *Worldwide Telephone Numbers* (Телефонни номера по света), предоставена с компютъра. Можете да откриете информация за контакт и на уеδ сайта на HP. Отидете на [http://www.hp.com/support,](http://www.hp.com/support) изδерете страната или региона си и следвайте указанията на екрана.

**ВАЖНО:** HP Recovery Manager не осигурява автоматично архивни копия на вашите лични данни. Преди да започнете възстановяването, архивирайте личните данни, които искате да запазите.

Чрез носителите за възстановяване на HP можете да изδерете една от следните опции за възстановяване:

**ЗАБЕЛЕЖКА:** Показват се само наличните опции за компютъра, когато стартирате процеса на възстановяване.

- Възстановяване на системата преинсталира оригиналната операционна система и след това конфигурира настройките за програмите, които са фабрично инсталирани.
- Възстановяване на фабричните настройки възстановява компютъра към оригиналното му ф΄δрично състояние като изтрива цялата информация от твърдия диск и създава отново дяловете. След това преинсталира операционната система и софтуера, който е бил фабрично инсталиран.

Дялът на HP Recovery (само при някои продукти) позволява само Възстановяване на системата.

#### **Използване на дялa на HP Recovery (само при някои продукти)**

Дялът на HP Recovery ви позволява да извършвате възстановяване на системата, δез да е неоδходимо използването на дискове за възстановяване или USB флаш устройство за възстановяване. Този тип възстановяване може да бъде използван само ако твърдият диск все още работи.

За да стартирате HP Recovery Manager от дяла за възстановяване на HP Recovery:

**1.** Въведете възстановяване в полето за търсене в лентата на задачите, след това изδерете **Recovery Manager** и после изδерете **Среда на HP Recovery**.

- или -

<span id="page-43-0"></span>Натиснете f11 докато компютърът се зарежда, или натиснете и задръжте f11 докато натискате бутона на захранването.

- **2.** ͬзδерете **Отстраняване на неизправности** от менюто с опции за начално зареждане.
- **3.** ͬзδерете **Recovery Manager**, изδерете **Възстановяване на системата** и следвайте указанията на екрана.

#### **Използване на носители за възстановяване на HP**

Можете да използвате носители за възстановяване на HP за възстановяване на оригиналната система. Този метод може да се използва, ако вашата система не разполага с дял на HP Recovery или ако твърдият диск не работи нормално.

- **1.** Ако е възможно, архивирайте всички лични файлове.
- **2.** Поставете носителя за възстановяване на HP, след което рестартирайте компютъра.
- **ЗАБЕЛЕЖКА:** Ако компютърът не се стартира автоматично в HP Recovery Manager, редът на зареждане на компютъра трябва да се промени. Вижте Смяна на реда за зареждане на компютъра на страница 36.
- **3.** Следвайте указанията на екрана.

#### **Смяна на реда за зареждане на компютъра**

Ако компютърът не се стартира автоматично в HP Recovery Manager, можете да промените реда на зареждане на компютъра, който е редът на устройствата, изδроени в BIOS, където компютърът търси информация при стартиране. Можете да промените избора на оптично устройство или на USB флаш устройство.

За да смените реда на зареждане:

- **1.** Поставете носителя за възстановяване на HP.
- **2.** Достъп до BIOS:

Рестартирайте компютъра, δързо натиснете esc и след това натиснете f9 за опции на зареждане

- **3.** ͬзδерете оптичното устройство или USB флаш устройството, от което искате да заредите.
- **4.** Следвайте указанията на екрана.

#### **Премахване на дяла на HP Recovery (само при някои продукти)**

Софтуерът HP Recovery Manager ви позволява да премахнете дяла на HP Recovery, за да освоδодите място на твърдия диск.

**ВАЖНО:** След като премахнете дяла на HP Recovery, няма да можете да извършвате възстановяване на системата или да създавате носители за възстановяване на HP от дял за възстановяване на HP. Затова преди да премахнете дяла за възстановяване, създайте носител за възстановяване на HP; вж. [Създаване на носител за възстановяване на HP \(само при някои продукти\)](#page-39-0) на страница 32.

**|א∰ ЗАБЕЛЕЖКА:** Опцията за премахване на дял за възстановяване е достъпна само за продукти, които поддържат тази функция.

Следвайте тези стъпки, за да премахнете дяла на HP Recovery:

- **1.** Въведете възстановяване в полето за търсене в лентата на задачите и след това изδерете **HP Recovery Manager**.
- **2.** ͬзδерете **Премахване на дял за възстановяване** и следвайте указанията на екрана.

# <span id="page-44-0"></span>**4 Търсене на допълнителна информация**

### $\mathbb{R}^{\!\!*}$  ЗАБЕЛЕЖКА: Някои от следните или всички документи са на разположение на твърдия диск на компютъра.

- *Първи стъпки* Помага ви да свържете компютъра и периферните устройства и да настроите ф΄δрично предоставения софтуер; включена е и информация за отстраняване на неизправности ако имате проδлеми при началното стартиране.
- *Ръководство за справки по хардуера* Предоставя преглед на хардуера на продукта, както и инструкции за надграждане на тази серия компютри; включва информация за RTC батерии, памет и захранване.
- Ръководство за поддръжка и техническо обслужване (само на английски език) Предоставя информация за премахване и замяна на части, отстраняване на неизправности, управление на работния плот, помощни програми за инсталиране, безопасност, редовна поддръжка, назначаване на пинове на конектори, съобщения за грешка при POST, диагностични индикаторни светлини и кодове на грешки.
- Декларации за нормативните разпоредδи, δезопасността и околната среда съдържат информация за безопасността и нормативните разпоредби, които гарантират спазване на американските, канадските и редица други международни норми.

#### **Достъп до ръководствата за потреδителΣ (за системи с Windows 7)**

**▲** Щракнете върху **Старт** > **Всички програми** > **Помощ и поддръжка на HP** > **Документация на HP**.

#### **Достъп до ръководствата за потреδителΣ (за системи с Windows 8)**

- **1.** От стартовия екран въведете support и изδерете приложението **HP Support Assistant**.
- **2. Изберете Моят компютър**, а след това изберете Ръководства за потребителя.

### **Достъп до ръководствата за потреδителΣ (за системи с Windows 10)**

- **1.** Въведете support в полето за търсене в лентата на задачите и след това изδерете приложението **HP Support Assistant**.
- **2.** ͬзδерете **Моят компютър**, изδерете раздела **Технически данни** и след това изδерете Ръководства за потребителя.

#### **Достъп до ръководствата за потреδителΣ (системи с Linux)**

Шракнете два пъти върху иконата на HP User Manuals (Ръководства за потребителя на HP) на работния плот. Изберете папката за вашия език. Изберете ръководството, което искате да разгледате.

# <span id="page-45-0"></span>**5 Достъпност**

НР проектира, произвежда и предлага за продажба продукти и услуги, които могат да се използват от всеки, включително хора с увреждания, както самостоятелни, така и със съответни устройства за хора с увреждания.

# **Поддържани технологии за хора с увреждания**

Продуктите на HP поддържат богато разнообразие от технологии за хора с увреждания за операционни системи и могат да се конфигурират за работа с допълнителни технологии за хора с увреждания. Използвайте функцията за търсене на своето устройство, за да намерите повече информация относно функциите за хора с увреждания.

**ЗАБЕЛЕЖКА:** За допълнителна информация за конкретен продукт на технология за хора с увреждания се свържете с отдела за поддръжка на клиенти за този продукт.

# **Връзка с отдела за поддръжка**

Ние постоянно усъвършенстваме достъпността на нашите продукти и услуги и приветстваме отзиви от потреδителите. Ако имате проδлем с продукт или искате да ни съоδщите за функции за достъпност, които са ви помогнали, се свържете с нас на телефон (888) 259-5707 от понеделник до петък, от 6 до 21 часа северноамериканско планинско време. Ако сте с нарушен или увреден слух и използвате TRS/VRS/WebCapTel, свържете се с нас, ако имате нужда от техническа поддръжка или имате въпроси относно достъпността, като позвъните на телефон (877) 656-7058, от понеделник до петък, от 6 до 21 часа северноамериканско планинско време.

**3АБЕЛЕЖКА:** Поддръжката е само на английски език.